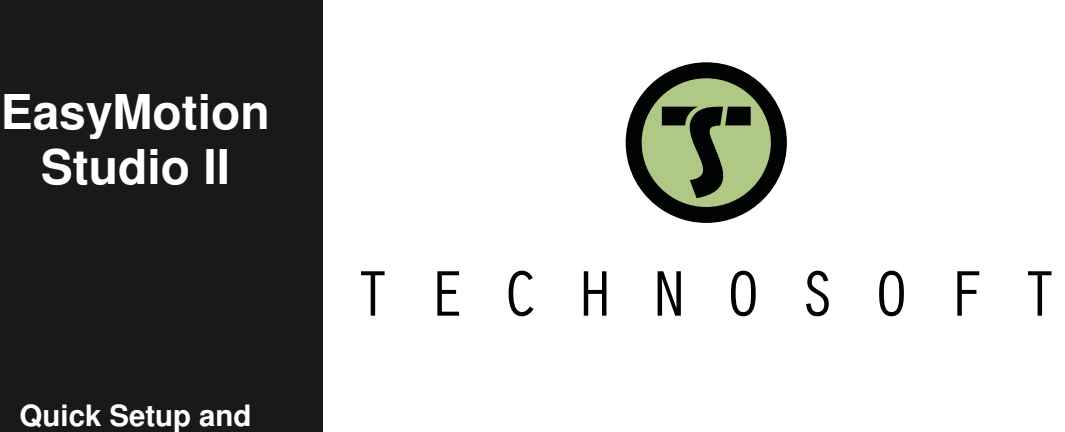

**Quick Setup and Programing Guide** 

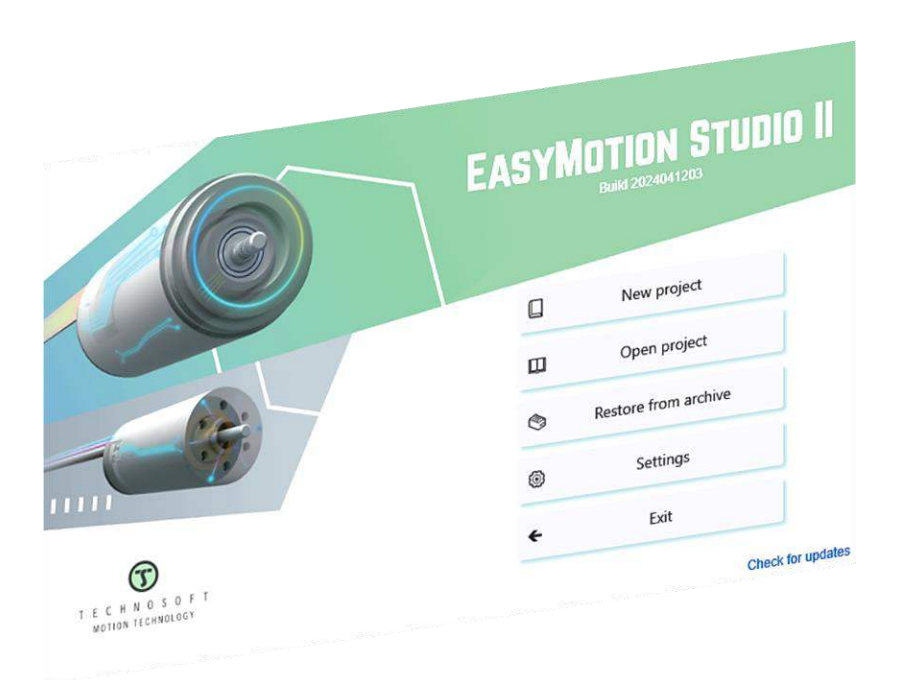

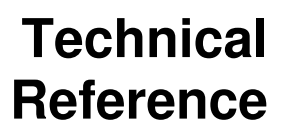

© Technosoft 2024 **P091.034.ESM II - Quick.Setup.and.Programming.Guide.0424** 

<span id="page-1-0"></span>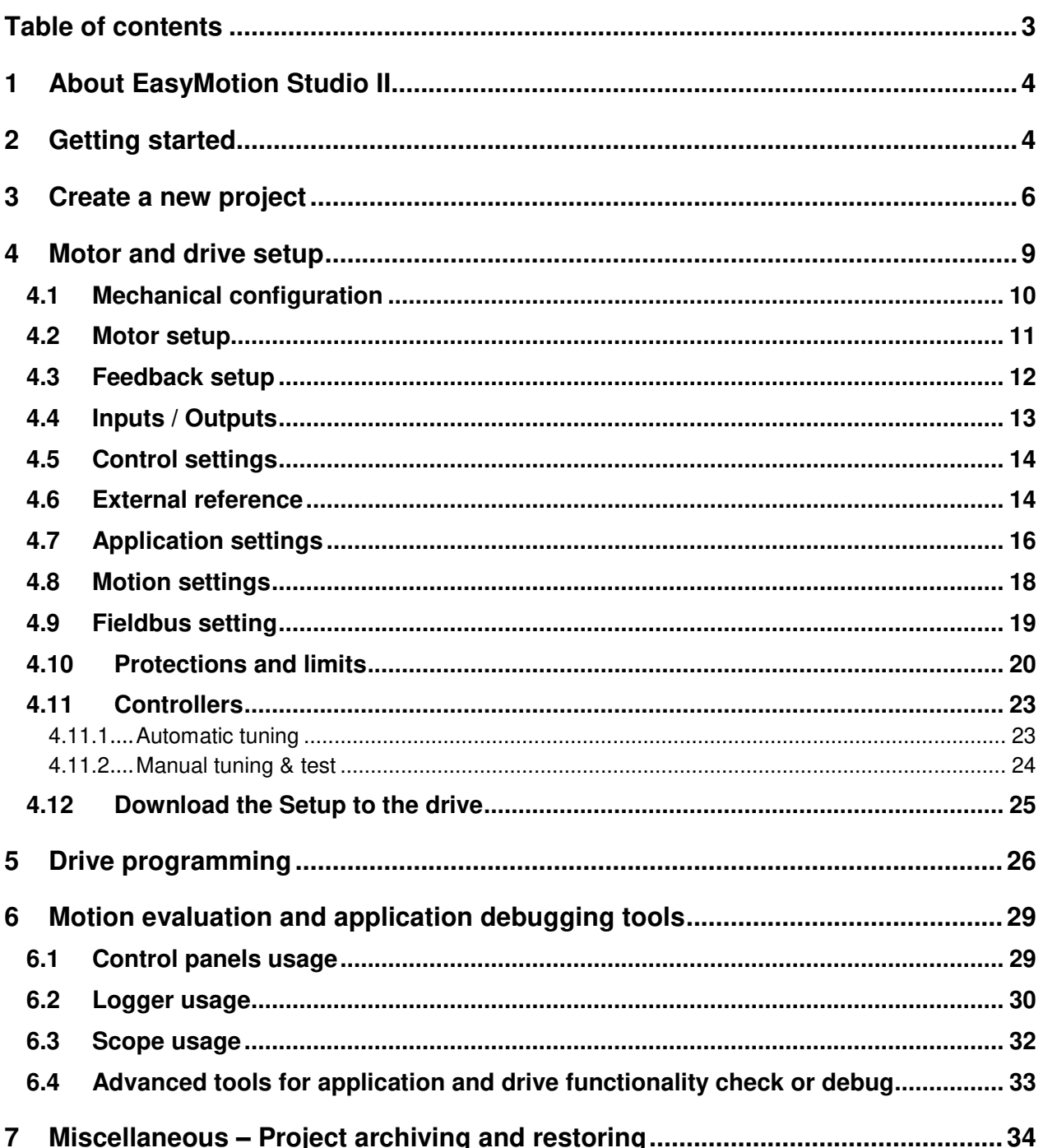

# <span id="page-2-0"></span>**1 About EasyMotion Studio II**

EasyMotion Studio II is the software suite needed to perform the setup and motion programming of Technosoft intelligent drives and motors. The output of EasyMotion Studio II is a set of setup data and a motion program, which can be downloaded to the drive/motor EEPROM or saved on the PC for later use.

The setup contains all the information needed to configure and use a Technosoft drive/motor. This information is preserved in the drive/motor EEPROM as the *setup table*. The setup table is copied at poweron or reset into the RAM memory of the drive/motor and is used during runtime.

The motion component contains the implementation of the user/application requirements. This is described via a TML (Technosoft Motion Language) program, which is executed by the drives/motors built-in motion controller.

EasyMotion Studio II also includes a set of evaluation tools like Data Logger, Control Panels and the Command Interpreter which help to quickly test, measure and analyse the motion application.

# <span id="page-2-1"></span>**2 Getting started**

EasyMotion Studio II can be downloaded from Technosoft web page [\(link\)](https://technosoftmotion.com/THS_INTERNAL/P034-ESM2/EasyMotion_2_demo.exe) and installed as **Lite version**  (free of charge) or as **Full version** (it requires a serial number).

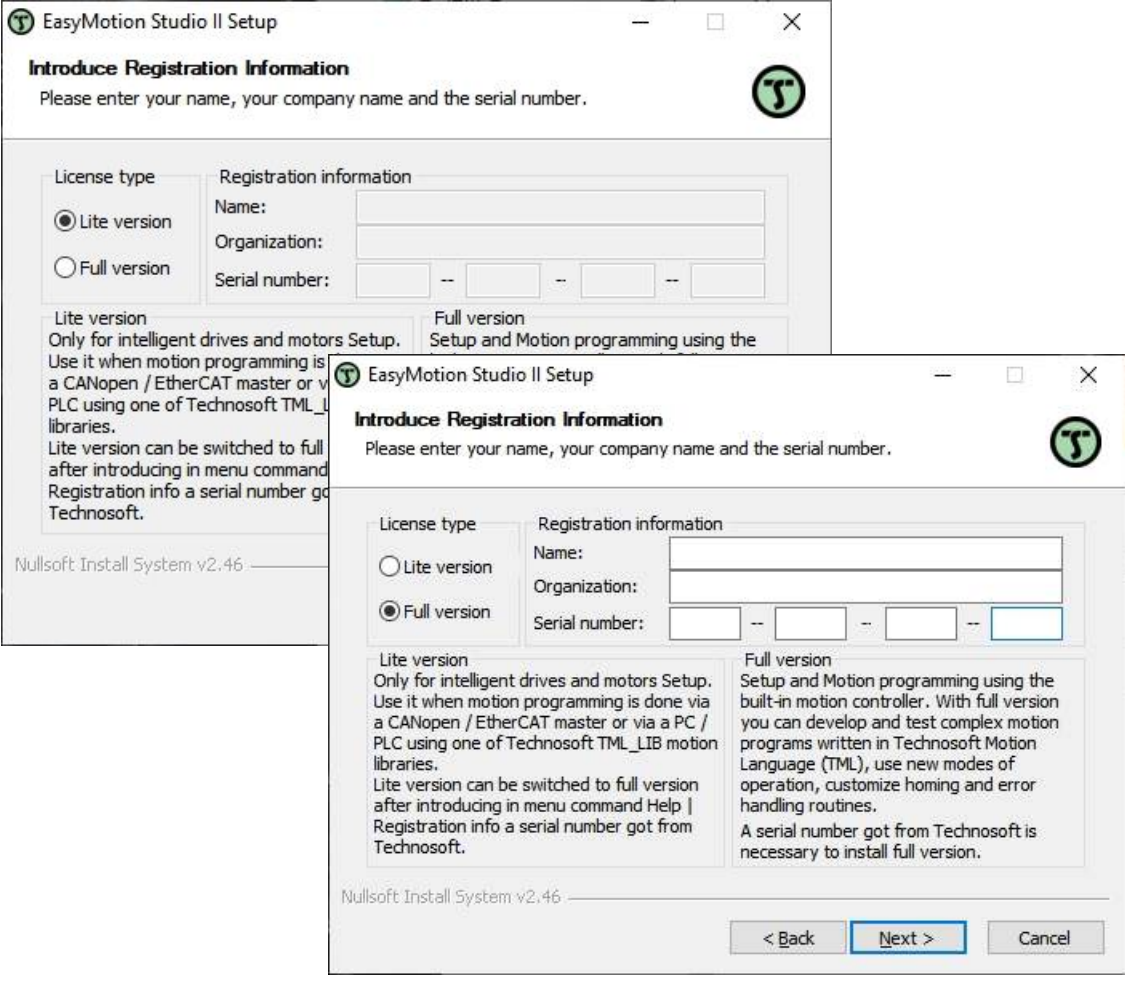

*Figure 2.1 – EasyMotion Studio II – Version selection* 

**Lite version** allows performing the drive/motor commissioning and includes the needed tools (Data Logger, Scope, Control Panels etc.) to evaluate or even debug the application, if the case.

This version targets those projects where the Technosoft drives/motors are used as simple slaves in different networks (e.g. CANopen and EtherCAT).

Full version unlocks the TML program download operation, allowing the user to fully benefit of the drive built-in motion controller and implement (at the drive level) complex applications or share the intelligence between the master and the drive.

The *Full version* can be activated any time by entering the **Registration info** in the **Settings** dialogue that can be opened from the EasyMotion Studio II splash screen.

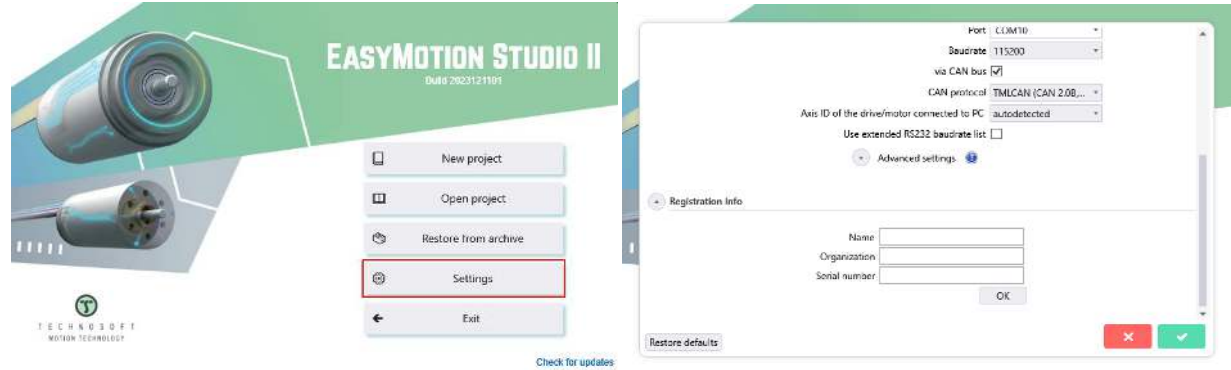

*Figure 2.2 – Registration info in the Settings window* 

The **Registration info** window can also be accessed through the **Help** menu in the project window.

|         |                                      | C EasyMotion Studio II - Untitled project |                                                     |                                                       |
|---------|--------------------------------------|-------------------------------------------|-----------------------------------------------------|-------------------------------------------------------|
| Project | Application                          | Communication                             | Options<br>Tools Control panels<br><b>Utilities</b> | Help                                                  |
|         | ЪÑ<br>$\overline{a}$                 | 国<br><b>A</b><br><b>TERR</b>              | $ \Omega $<br>100<br><u>tan</u>                     | ī<br><b>Help Topics</b><br>About EasyMotion Studio II |
|         | Application tree<br>Untitled project | $\cdots$ $\cdots$                         | 編<br>Axis overview Refresh                          | Registration Info.                                    |

*Figure 2.3 – Access the Registration info window via the Help menu* 

After EasyMotion Studio II is installed, there are 3 major steps in operating the Technosoft drives:

## **Step 1**: **Hardware installation**

The hardware installation is described in details in each drive user manual.

#### **Step 2**: **Drive commissioning**

The drive commissioning will be detailed in this document.

## **Step 3**: **Motion programming**

The programming can be done using one of the following options:

- EasyMotion Studio II using the TML;
- an EtherCAT master (depending on drive model);
- a CANopen master;
- a TML LIB motion library for PCs (Windows or Linux)
- a TML LIB motion library for PLCs
- a distributed control approach which combines the above options, like for example a host calling motion functions programmed on the drives in TML.

This document details the drive programming using the EasyMotion Studio II and the Technosoft Motion Language (TML).

The other programming option are detailed in the following user manuals:

- **CANopen Programming** manual describes the CANopen drives programming;
- **CoE Programming User Manual** describes the EtherCAT drives programming;
- **TML\_LIB User manuals**  describes the project development using the PC / PLC libraries.

The above manuals can be downloaded from our website [\(link\)](https://technosoftmotion.com/en/catalogs-brochures/).

# <span id="page-4-0"></span>**3 Create a new project**

EasyMotion Studio II splash screen allows to create a new project, open a previously created one, restore a project archive or change the general settings (set the workspace location, change the software language, set the global communication parameters and insert/modify the registration info).

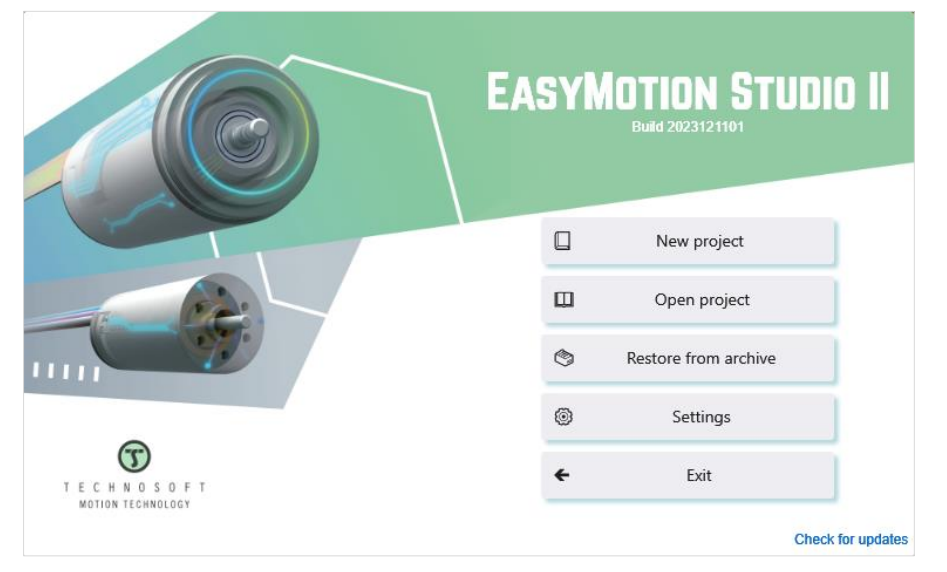

*Figure 3.1 - EasyMotion Studio II splash screen*

To create a new project, simply click on the **New project** button. This will open a wizard, allowing to select the drive model and the motor technology.

The drive selection can be done from a predefined list, if there's no drive connected or from a table with detected drives, that will be displayed after clicking the **Scan for drives** button.

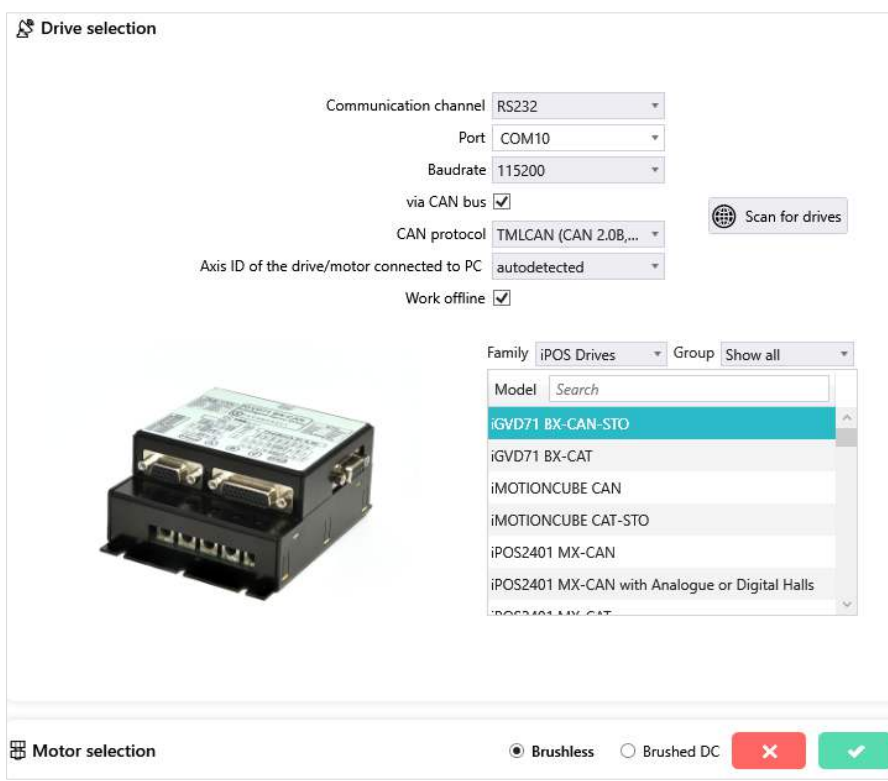

*Figure 3.2 – Drive and Motor selection wizard*

The **Scan for drives** option requires correct communication parameters. That's why a communication settings section is displayed in the **Drive selection** group box, allowing to set or edit the parameters.

The drives connection to the PC is possible through RS232, CAN, USB, Ethernet or Ethernet over EtherCAT (EoE), as follows:

- 1. Using an RS232 link, directly connected to the PC or via an USB to RS232 adapter;
- 2. Using the USB line;
- 3. Using the Technosoft Ethernet to RS232 or CAN adapter;
- 4. Using a CAN-bus link, directly connected to the PC through a PC-CAN interface;
- 5. Using the EoE protocol (available only in the EtherCAT drives);
- 6. Via another drive from the same CAN-bus network, which is connected directly to the PC.

When the scan for drives process ends, EasyMotion Studio II lists the detected drives or displays an error message, if no drive is found.

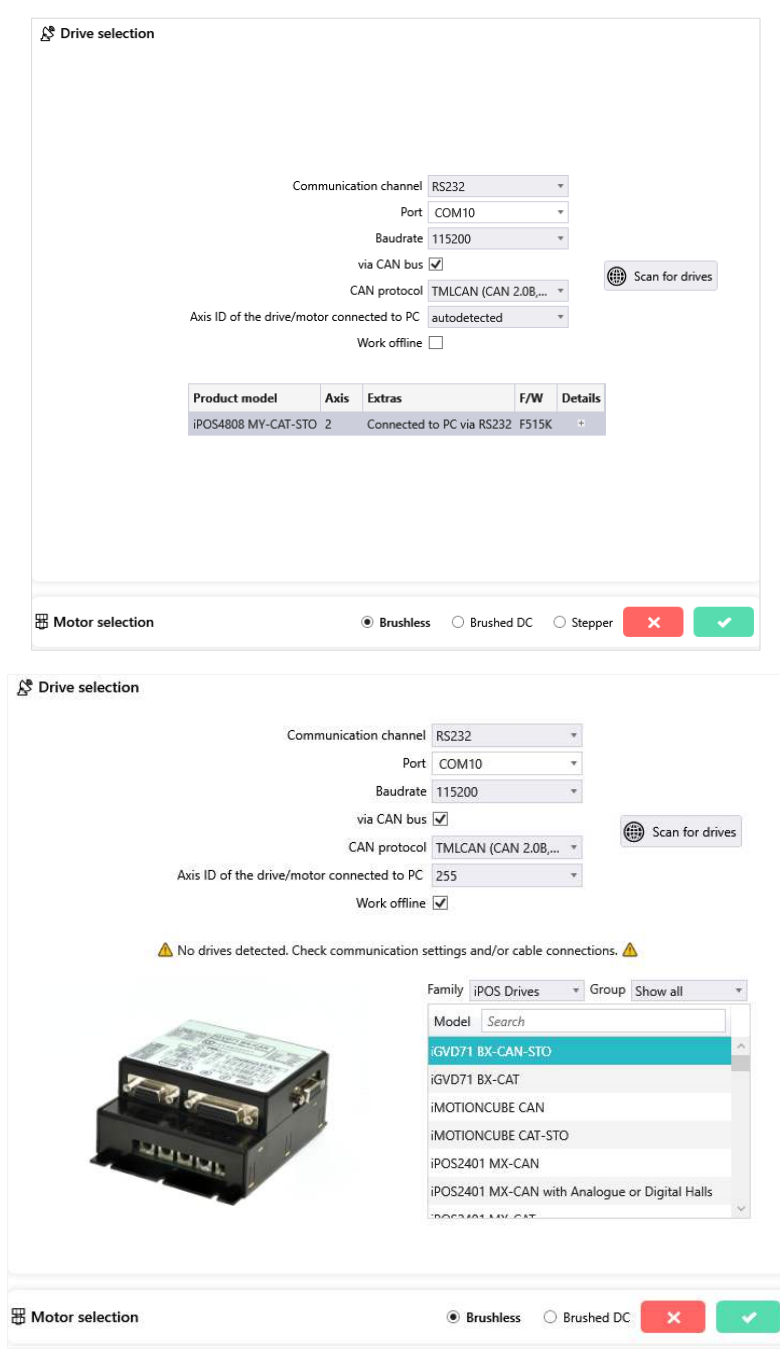

*Figure 3.2 – Scan for drives results*

If the Scan for drives option returns an error and there's one or more drives connected to the PC, check the cables and the power supply, make sure that the communication settings are correct and see if the operation system recognize the used adapter and has the proper drives for it.

After selecting the drive and the motor technology, the new project can be started by clicking the *green tick* button in the **Motor selection** group box. This will end the wizard and open the project window.

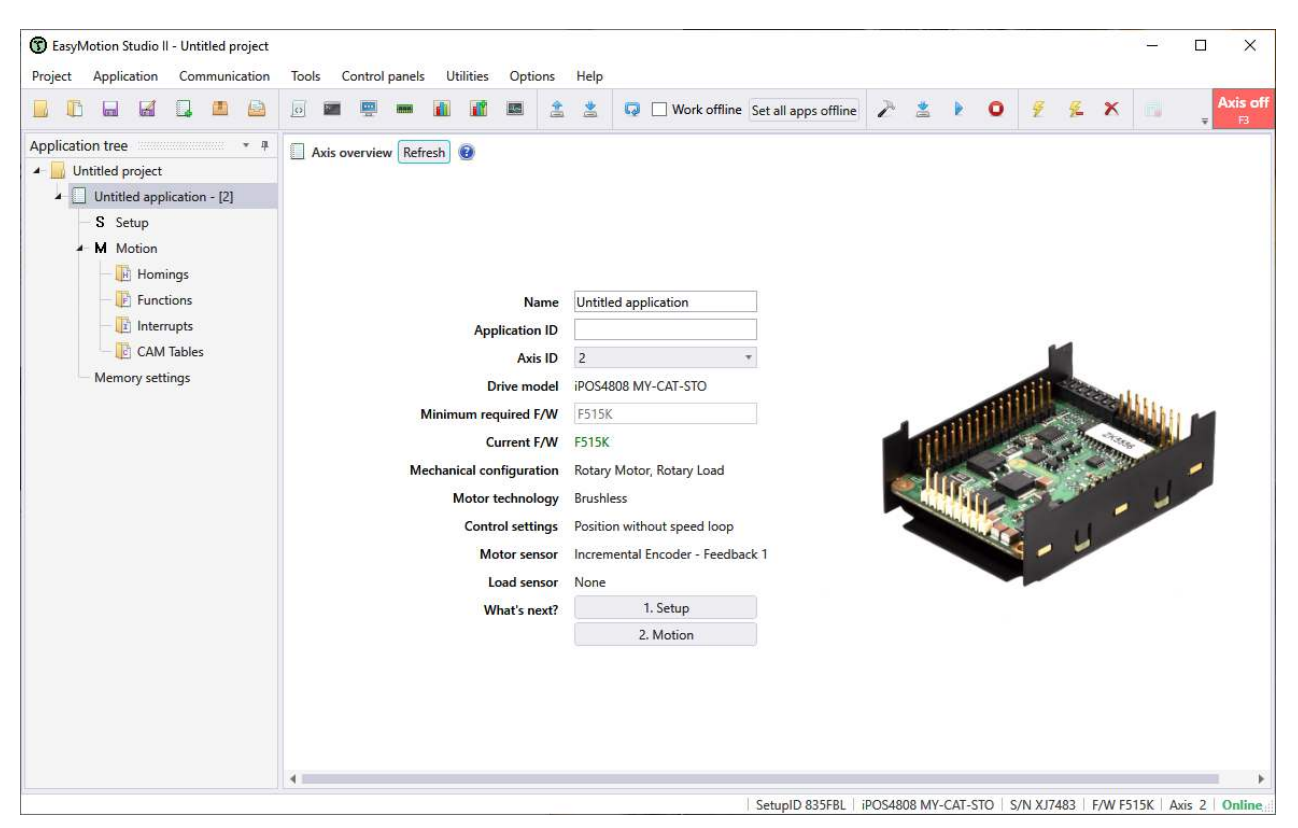

*Figure 3.3 - Project window overview*

When starting a new project, EasyMotion Studio II creates automatically a first application. Additional applications can be added later, using the **New** or **Duplicate** option in the **Application** menu.

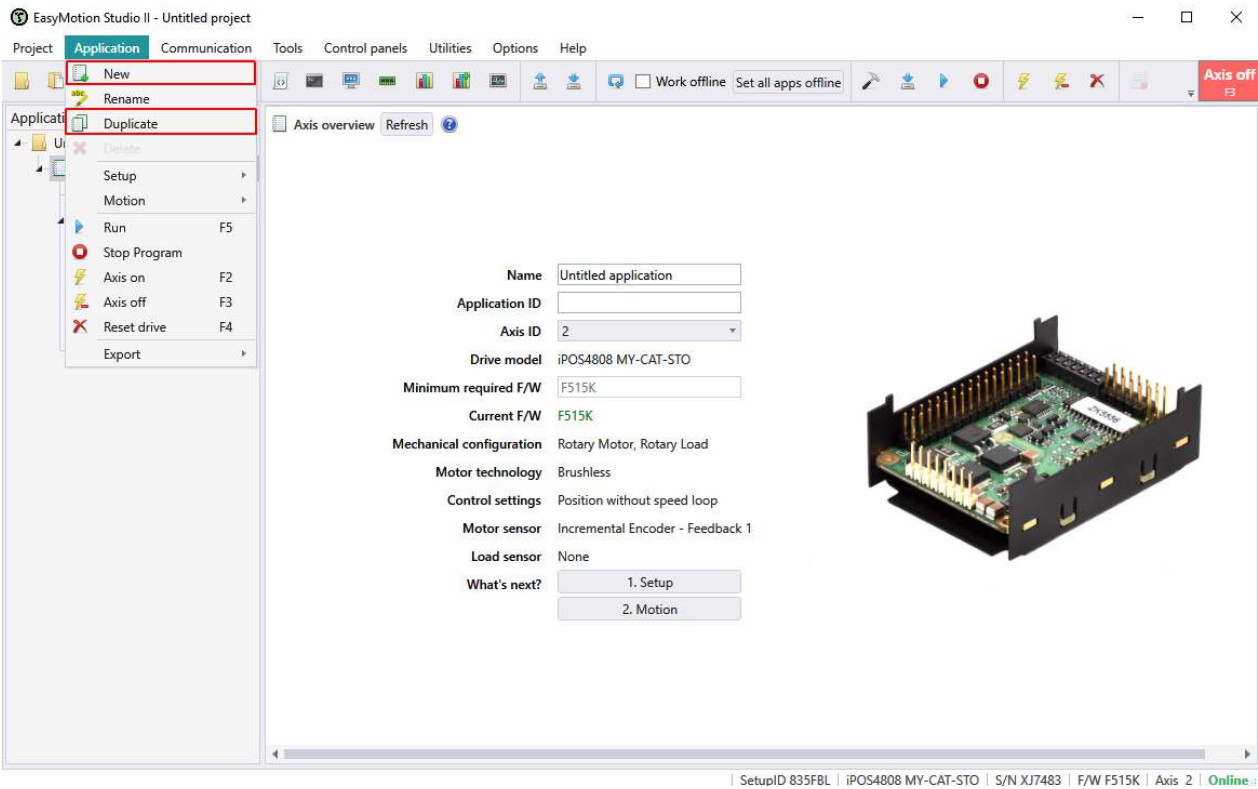

*Figure 3.5 - Add a new application or duplicate the existing one*

Each application includes 3 main branches: **Setup** (for drive/motor setup), **Motion** (for application development) and **Memory Settings** (for a memory usage overview and settings). The Setup and Motion branches, will be details in the next chapters.

<span id="page-7-0"></span>The **Setup** branch allows performing the drive commissioning using a **Quick setup** or an **Advanced setup**  structure. The desired option can be selected through the radio button on top of the **Setup tree** section.

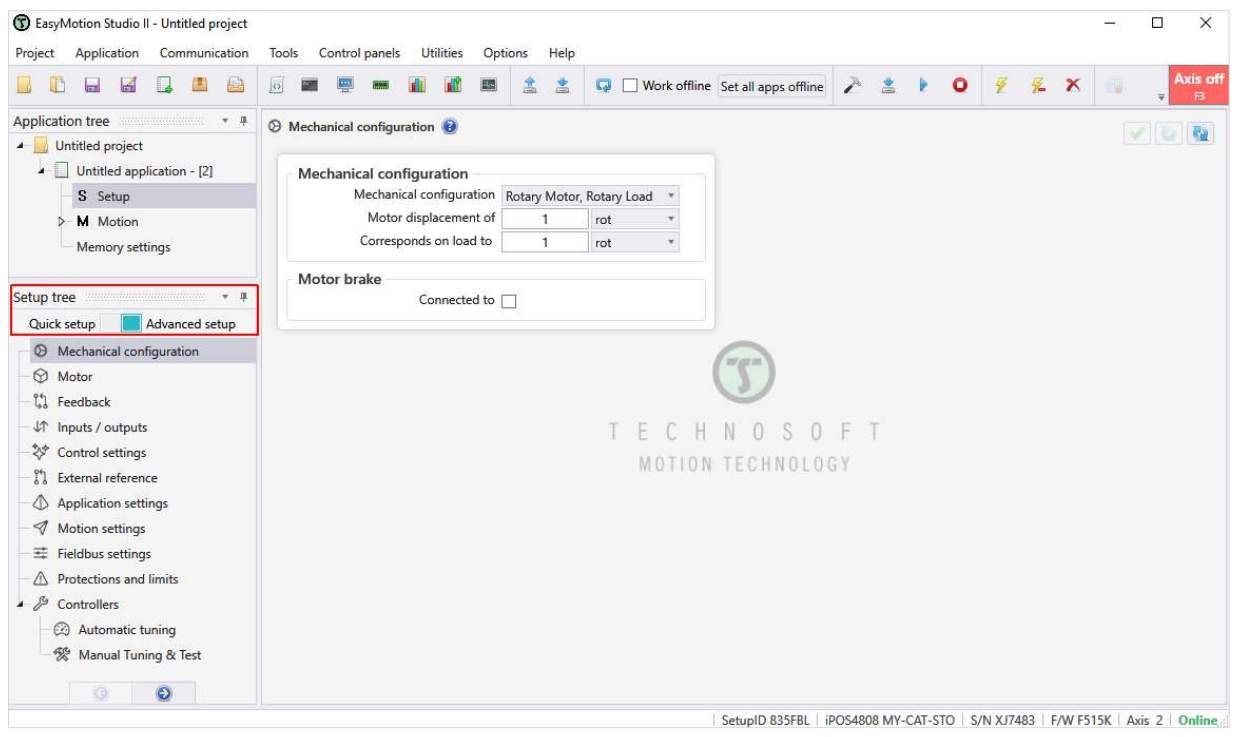

*Figure 4.1 – Setup tree options* 

The **Quick setup** mode allows a fast drive commissioning, when all the connections were previously validated and the motor and feedback parameters are well known.

When a new project is started, it is recommended to use the **Advanced setup** mode, as it allows to perform different tests, to validate the motor, feedback and drive connections and functionality.

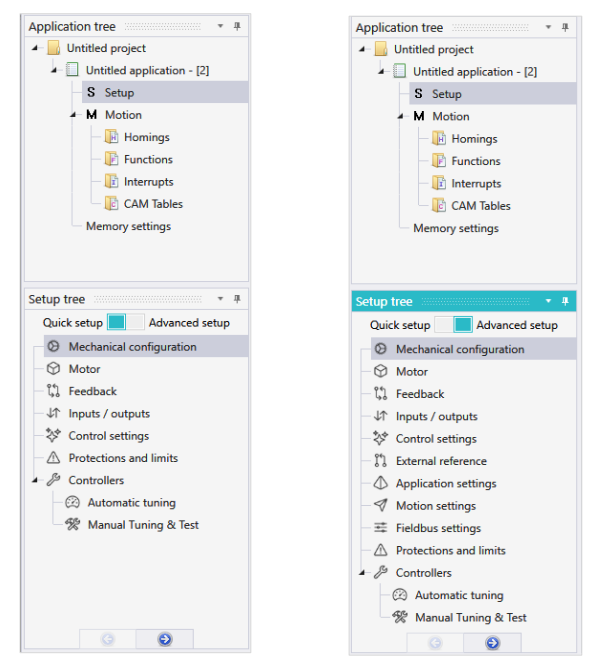

*Figure 4.2 – Quick Setup vs. Advanced setup* 

Regardless of the selected setup structure (quick or advanced), the drive commissioning procedure assumes checking all the Setup tree branches (one by one, from top to the bottom), set the needed parameters and enable/disable the application related options.

<span id="page-8-0"></span>Available in both, *Quick setup* and *Advanced setup* modes, the **Mechanical configuration** section, allows defining the motor to load transmission type and ratio. The available options are:

- **Rotary Motor, Rotary Load** defines those case where a rotary motor is directly connected to a rotary load or when the connection is done through a gearbox, a pulley or any other rotary to rotary transmission mechanism;
- **Rotary Motor, Linear Load** it is used to define a linear actuator or any other system where the rotary motor movement is converted into a linear load movement, through a bet, a ball-screw, a rack and pinion system or through any other rotary to linear transmission mechanisms;
- **Linear Motor, Linear Load** defines the cases where a voice coil or brushless linear motor is used.

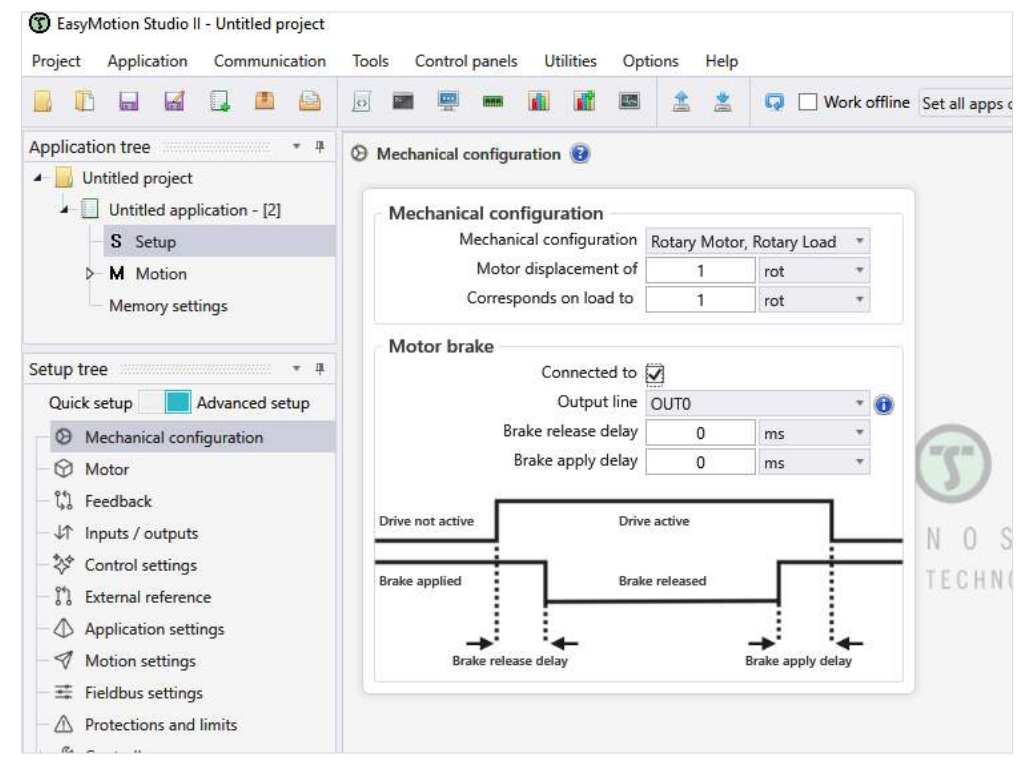

*Figure 4.3 – Mechanical configuration* 

If the motor is equipped with an electro-mechanical brake, the drive can be configured to control it. The related settings are available in the **Motor brake** section from the **Mechanical configuration** branch, and became visible after the "**Connected to"** check box is selected.

The drive commands the brake through one of its digital outputs (usually "OUT0" or "OUT1"), specially designed for this purpose (it can output more current than a regular digital output), and sets its level automatically, function on the power stage status:

- when the drive power stage is disabled, the output is set to the inactive level, leading to the brake being applied, to prevent the load movement;
- when the drive power stage is enabled (there's power delivered to the motor), the output status is changed to the active level, allowing the brake release.

As many applications require a brake applying / releasing delay, the **Motor brake** section includes 2 fields that allows setting these parameters as follows:

- the **Brake release delay** represents the time that passes from the moment the drive power stage is enabled (the motor is energized) and the moment when the brake release command is given;
- the **Brake apply delay** represents the time that passes from the moment the brake is energised and the moment when the drive power stage is disabled (there's no power delivered to the motor).

The brake connections can often be made directly to the drive. The wiring diagram and other important details are presented in each drive user manual.

<span id="page-9-0"></span>The motor parametrization page includes 2 tabs: **Configuration** and **Tests** (available only in the **Advanced setup** mode).

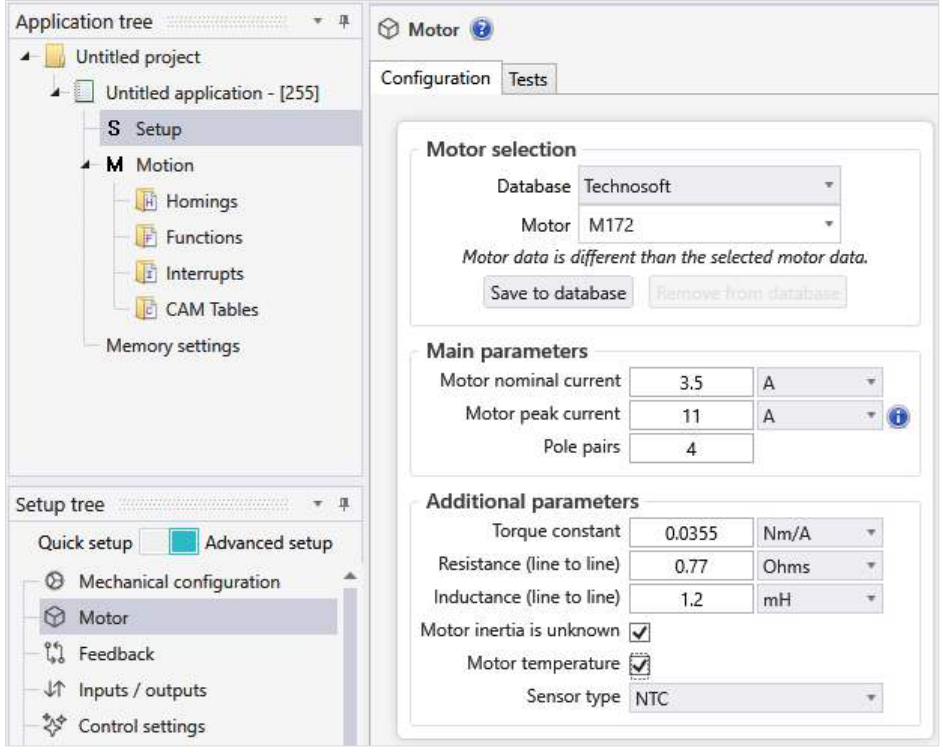

*Figure 4.4 – Motor setup page* 

The **Configuration** tab allows parametrizing the motor and includes the following group boxes:

- **Motor selection** allows to load the motor parameters from a predefined motors database or save the current parameters to the user motors database.
- **Main parameters** allows setting the motor nominal and peak current values, and the number of motor pole pairs. All these values should be given in the motor data sheet.
- **Additional parameters** allows setting the motor torque constant, the phase resistance, the phase inductance, the rotor inertia and the motor temperature sensor type (if present). These information should also be available in the motor data sheet. Nevertheless, they are not mandatory as there are some automated or manually tests that can be used to identify them.

The **Tests** tab allows testing the motor phases connection, detect the number of the motor pole pairs and identify the motor winding resistance and inductance.

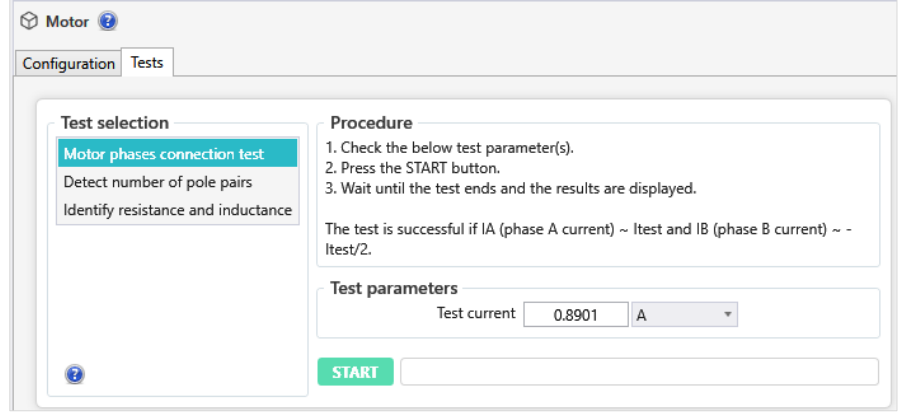

*Figure 4.5 – Tests tab* 

A detailed description of the above mention tests can be found in the Help topics, that can be open from the **Help** menu in EasyMotion Studio II or by clicking the "**?**" sign in the tests dialogues.

<span id="page-10-0"></span>The motor and load feedback setup page can be accessed through the **Feedback** section and includes 2 tabs: **Configuration** and **Tests** (available only in the **Advanced setup** mode).

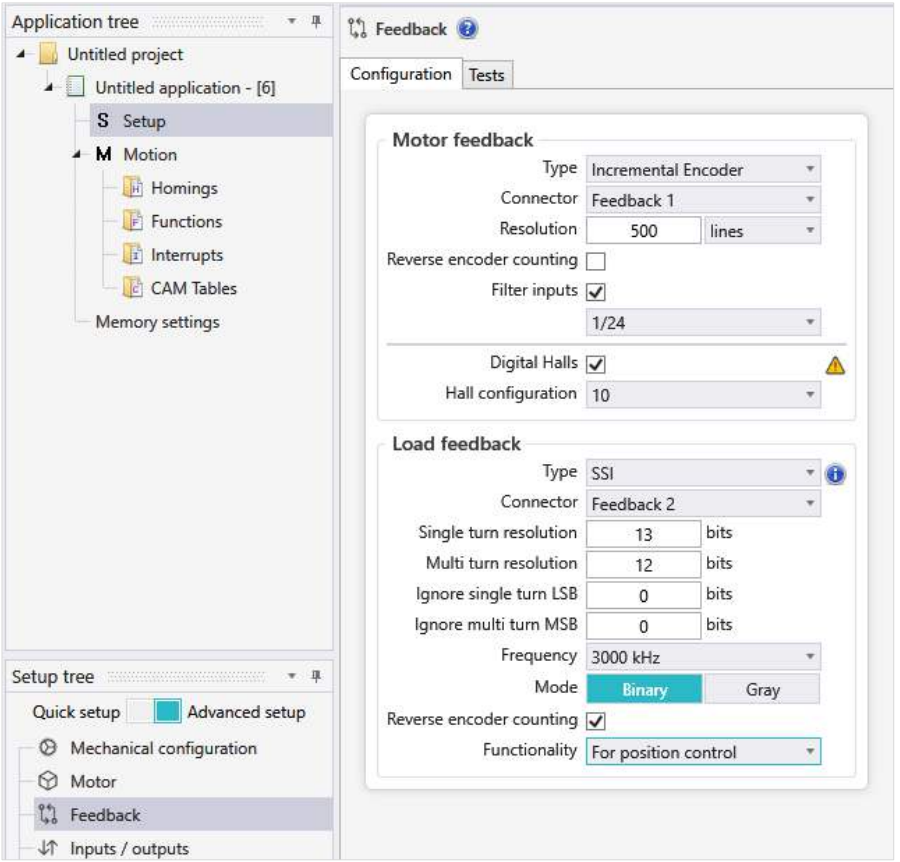

*Figure 4.6 – Feedback setup branch* 

The **Configuration** tab allows parametrizing the used feedback sensors, so its content changes function on the selected feedback type. The requested parameters should be available in the sensor data sheet.

The **Tests** tab allows testing the feedback sensors connection and detecting the resolution or other important sensor parameters.

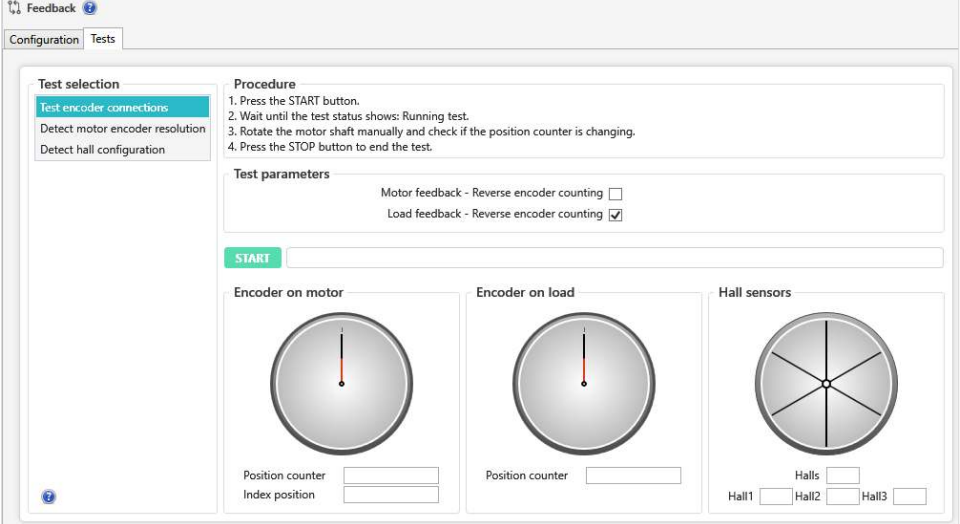

*Figure 4.7 – Tests tab* 

The parameters inside the **Configuration** tab as well as the **Tests** tab are described in details in the EasyMotion Studio II help topics, that can be open from the **Help** menu or by clicking the "**?**" sign in the **Feedback** page or in the tests dialogues.

<span id="page-11-0"></span>The drive **Inputs / Outputs** parametrization (type, function and active level) can be easily done through the Inputs / outputs page.

| Untitled project                                                                                               |                                    |                                                |                                  |                     |                     |
|----------------------------------------------------------------------------------------------------|------------------------------------|------------------------------------------------|----------------------------------|---------------------|---------------------|
| Untitled application - [2]<br>۰                                                                                | <b>Digital inputs</b>              |                                                |                                  |                     |                     |
| S Setup                                                                                                    | Configure inputs as Sink (PNP)     | $-69$                                          |                                  |                     |                     |
| M Motion                                                                                                    |                                    |                                                |                                  |                     |                     |
| <b>H</b> Homings                                                                                               | Input                              | <b>Type</b>                                    | <b>Function</b>                  | <b>Active level</b> |                     |
| F Functions                                                                                                    | IN <sub>0</sub>                    | Sink (PNP)                                     | General purpose input            |                     |                     |
| <b>F</b> Interrupts                                                                                            | IN1                                | Sink (PNP)                                     | General purpose input            |                     |                     |
| <b>CAM Tables</b>                                                                                              | IN2/LSP                            | Sink (PNP)                                     | Limit switch +<br>$\pi$          | High                | v                   |
| Memory settings                                                                                                | IN3/LSN                            | Sink (PNP)                                     | Limit switch -<br>$\tau$         | High                | ÷                   |
|                                                                                                    | IN4                                | Sink (PNP)                                     | General purpose input            |                     |                     |
|                                                                                                    | IN5/Enable                         | Sink (PNP)                                     | Enable<br>$\tau$                 | Low                 | $\overline{\nabla}$ |
|                                                                                                    | Output                             | Configure outputs as Sink (NPN)<br><b>Type</b> | <b>Function</b>                  | <b>Active level</b> |                     |
|                                                                                                    |                                    |                                                |                                  |                     |                     |
| - 8                                                                                                    | <b>OUTO</b>                        | Sink (NPN)                                     | General purpose output           |                     |                     |
| Advanced setup                                                                                                 | OUT1                               | Sink (NPN)                                     | Motor brake<br>$\star$           | Low                 |                     |
| Mechanical configuration                                                                                       | OUT2/Error                         | Sink (NPN)                                     | Error<br>$\overline{\mathbf{v}}$ | Low                 |                     |
| Motor                                                                                                    | OUT3/Ready                         | Sink (NPN)                                     | Ready<br>$\tau$                  | Low                 |                     |
| Feedback                                                                                                    | OUT4                               | Sink (NPN)                                     | General purpose output           |                     |                     |
| Inputs / outputs                                                                                               |                                    |                                                |                                  |                     |                     |
| Control settings                                                                                               | Analog inputs                      |                                                |                                  |                     |                     |
| External reference                                                                                             | Swap Reference and Feedback inputs |                                                |                                  |                     |                     |
| Application settings                                                                                           |                                    | Feedback (AD2)                                 | AD2 measurement range            | $0 - 5V$            | ±10V                |
|                                                                                                    |                                    | Reference (AD5)                                | AD5 measurement range            | $0 - 5V$            | ±10V                |
| Motion settings                                                                                                |                                    |                                                |                                  |                     |                     |
| Setup tree<br>Quick setup<br>℗<br>⊕<br>圻<br>梦<br>87<br>∢<br>三 Fieldbus settings<br>Δ<br>Protections and limits |                                    |                                                |                                  |                     |                     |

*Figure 4.8 – Inputs / Outputs setup page* 

By default all Technosoft drives and intelligent motors have general purpose inputs/outputs and some inputs/outputs with special functionality:

## **IN2 / LSN**

- Type: digital input;
- Default functionality: prevents negative load movements when active.
- **IN3 / LSP** 
	- Type: digital input;
	- Default functionality: prevents positive load movements when active.

## **IN4 / ENABLE**

- Type: digital input;
- Default functionality: disables the drive power stage when inactive.

# **OUT2 / ERROR**

- Type: digital output;
- Default functionality: signals a fault on drive.

# **OUT3 / READY**

- Type: digital output;
- Default functionality: signals that the drive is operational.

The inputs/outputs special functionality can be disabled, by changing the related input/output **Function** to "*General purpose input/output"*.

The **Analog inputs** group box allows setting the drive to read analogue voltage signal (0...5 V or +/-10 V). This will be detailed in chapter *5.6 External reference*.

<span id="page-12-0"></span>This section allows choosing the control mode (**position**, **speed** or **torque**) and setting the control structure (positon control with or without the speed controller active),

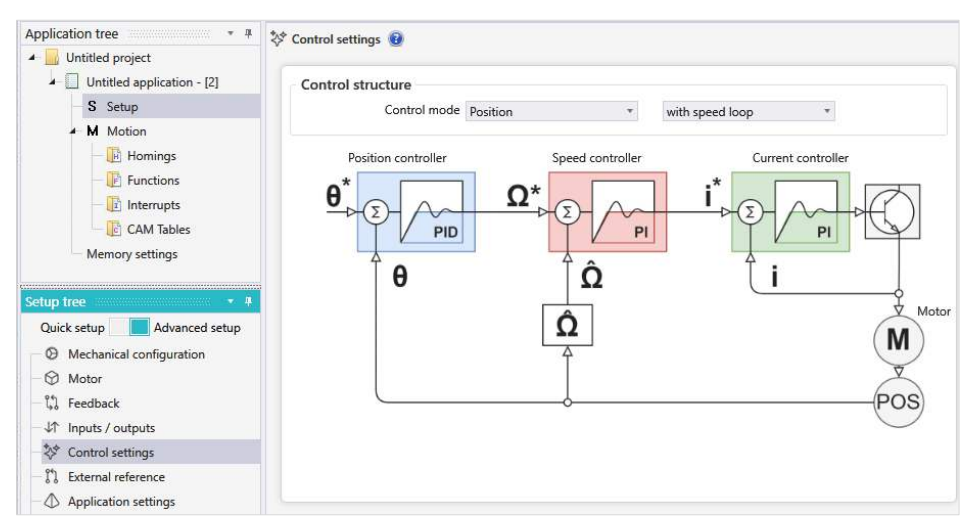

*Figure 4.9 – Control settings page* 

When the control mode is set to **position**, the drive will use the internal current and the position loops, allowing different position profiles (trapezoidal, S-Curve, PT, PVT, external etc.).

The **speed** control mode allows speed profiles and closes the current and speed loops.

Setting control mode to **torque**, will keep active only the current controller, allowing the motor torque control.

## <span id="page-12-1"></span>**4.6 External reference**

Available only in the Advanced setup mode, the **External reference** section allows setting the drive to read an external signal (analogue or digital) and convert it into a position, speed or torque reference.

When the **Digital** reference is selected, the drive can read **Pulse & Direction** signals or a quadrature **Incremental encoder** and compute the reference with a programmable gear ratio.

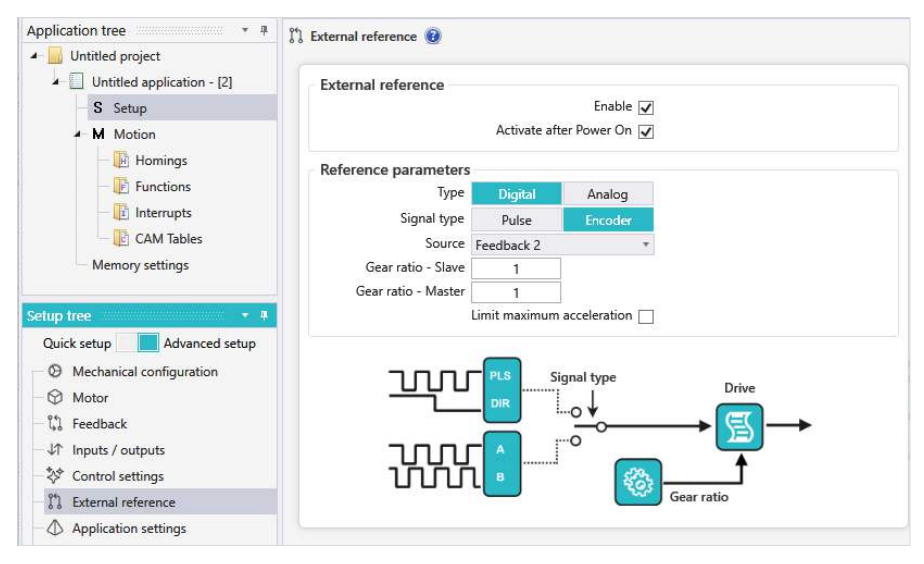

*Figure 4.10 – Digital external reference settings* 

The **Automatically activated after Power On** option activates the external reference mode automatically, after the drive is powered ON, if the AUTORUN mode is enabled and there's no application program stored in the drive memory.

When the **Analog** reference is selected, the drive will read a 0 V .. 5 V or +/- 10 V voltage signal (check the drive user manual for details on the supported voltage range) and will convert it to a position, speed or torque reference, depending on the selected **Control mode**.

For this mode the **External reference** branch allow setting the **minimum** and the **maximum** command that corresponds to the minimum and maximum voltage reference values (there is a linear dependence between the 2 parameters).

Since the low voltage analogue signals can be easily affected by the electromagnetic noises and the analogue to digital conversion itself is subjected to some jitter, the drive has some means to compensate them: a **first order filter**, to make the reference smoother, a "**DeadBand Point**" and a "**DeadBand Range**" option, to create a voltage interval where the reference will be kept constant to prevent the motor movement / vibration when the analogue signal is stationary.

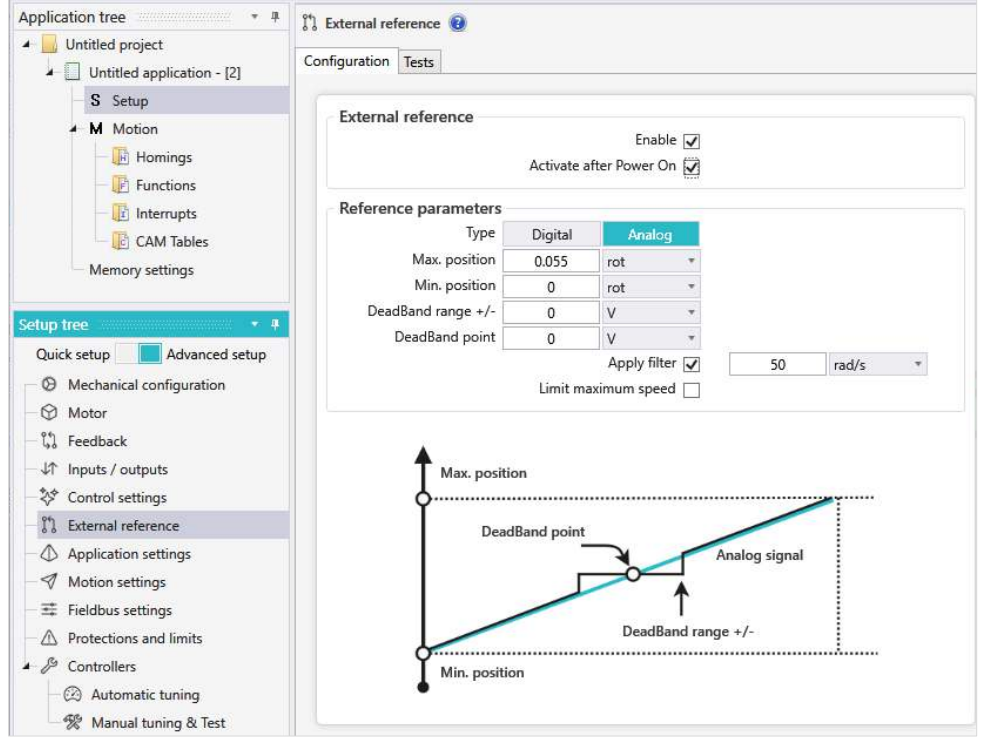

*Figure 4.11 – Analog external reference settings* 

The **Tests** tab allows checking the reference evolution function on the read analogue voltage signal.

| <b>Application tree</b><br>$-1$<br>Untitled project<br>Untitled application - [2]                                                                          | $\mathbb{C}$ External reference<br>Tests<br>Configuration |                                                                                                    |          |                                          |                                                                                        |
|----------------------------------------------------------------------------------------------------|-----------------------------------------------------------|----------------------------------------------------------------------------------------------------|----------|------------------------------------------|----------------------------------------------------------------------------------------|
| S Setup<br>M Motion<br><b>H</b> Homings<br>F Functions<br>i Interrupts<br>CAM Tables                                                                       | <b>Test selection</b><br>Test reference                   | Procedure<br>reference input.<br>2. Press the START button.<br>3. Wait until the test status shows: Running test.<br>4. Change input voltage and check the corresponding setpoint value.<br>5. Press the STOP button to end the test. |          |                                          | 1. Connect a voltage signal (i.e. an external supply or potentiometer) to the analogue |
| Setup tree<br>$+4$<br><b>Martin Communication</b><br>Advanced setup<br>Quick setup<br>Mechanical configuration<br>$\circledcirc$<br>Motor<br>M<br>Feedback | $\bullet$                                                 | <b>STOP</b><br><b>Test results</b><br>Analog input voltage 1.87<br>Setpoint (Position) -0.25                                                                                                    | V<br>rot | Running test.<br>$\overline{0}$<br>$-11$ | 5                                                                                      |
| Inputs / outputs<br>Control settings<br>External reference<br>Application settings                                                                         |                                                           |                                                                                                    |          |                                          | MOTION TECHNO                                                                          |

*Figure 4.12 – Analog external reference tests* 

During the test, the drive uses the parameters previously set in the **Reference parameters** group box from the **Configuration** tab.

<span id="page-14-0"></span>Available only in the *Advanced setup* mode, this section allows configuring the commutation method, stat mode, timings and the autorun mode for CANopen/EtherCAT.

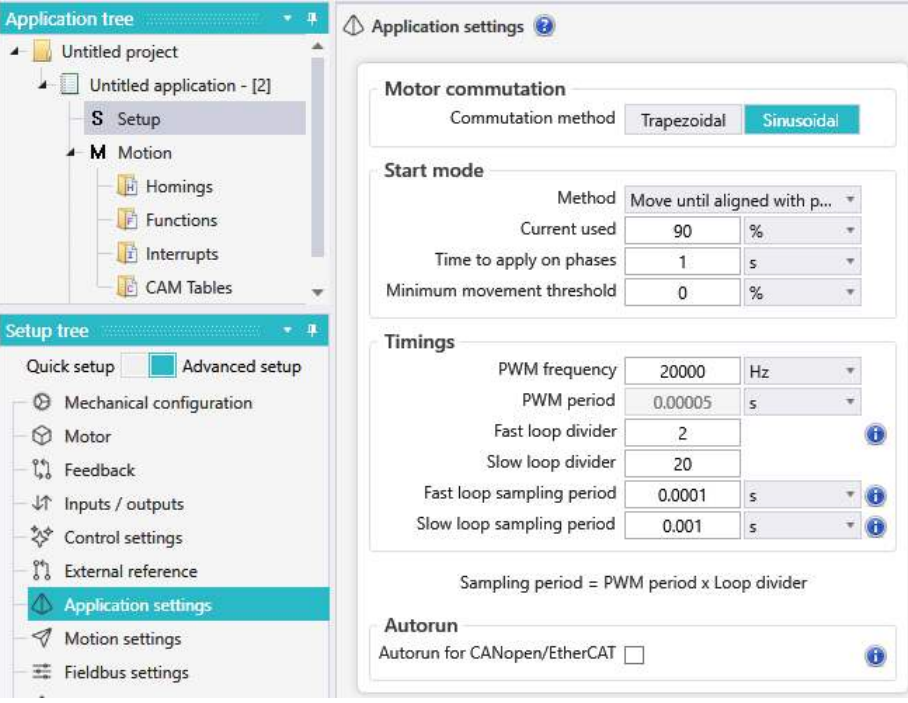

*Figure 4.13 – Application settings page* 

The **Commutation Method** section allows choosing the power stage commutation strategy:

- **Trapezoidal** the motor is controlled as brushless DC using Hall sensors for commutation. In this mode, the motor currents are rectangular and the BEMF voltages are trapezoidal.
- Sinusoidal the motor is treated like a PMSM (Permanent magnet synchronous motor) and is vector controlled using a FOC (field oriented control) algorithm. In this mode, the motor works with 3-phase sinusoidal voltages and currents.

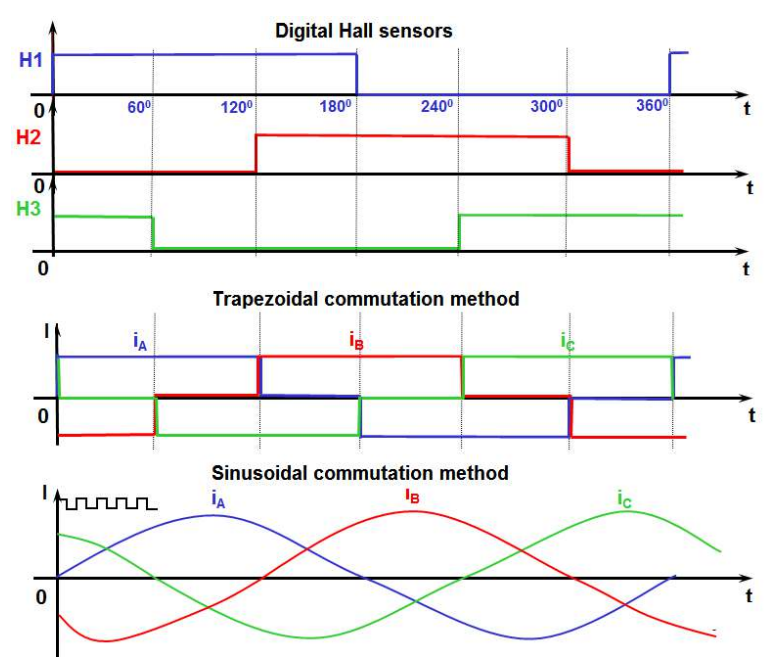

*Figure 4.14 - Trapezoidal versus sinusoidal commutation method*

*Remark The sinusoidal mode offers a smoother operation, especially at low speeds, while the trapezoidal mode provides about 15% more torque to the motor in the exchange for noisier movement.* 

The field oriented control algorithm is possible only if the rotor position is precisely known. The drive checks it after Power On or Reset, through a start method. This method can be selected / configured though the **Start mode** group box. The following start methods are available:

- **Move till aligned with phase A**
	- the motor moves until it is aligned first with phase B, then with phase A. - this start method can be used for all applications with horizontal loads where there are no mechanical limits and a small motor jerk at the start is tolerated.
- **BLDC with Hall sensors** (available only if the motor is equipped with digital Hall sensors) - the motor starts in the trapezoidal mode and switches to the sinusoidal mode after the first Hall sensors transition is detected.

- this start mode is recommended for applications with vertical loads, requiring a starting torque close the motor nominal value or where uncontrolled motor movement is not allowed even at start

 **PMSM with Hall sensors** (available only if the motor is equipped with digital Hall sensors) - very similar with the BLDC with HALL sensors except the motor starts directly in sinusoidal mode instead of trapezoidal and adjusts the rotor position after the first transition of the Hall sensors is detected.

**Motionless start** (available only if there's an encoder feedback)

- the drive determines the rotor position. The method involves only a very small movement around the initial rotor position;

- this start mode is used when the Hall sensors are not available and the motor/load cannot move uncontrolled.

- most complex method of all, requires tuning of the angle controller.

- **Direct using absolute position sensor** (available for motors with absolute encoders)
	- the motor absolute position is known, allows starting the motor directly;
	- an offset detection is required and can be done through the **Test** in the **Feedback** branch.

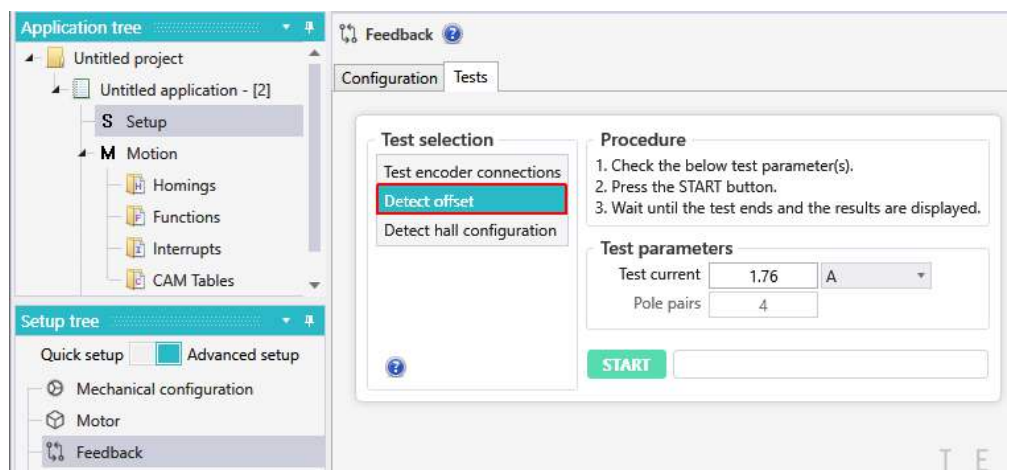

*Figure 4.15 – Absolute encoder offset detection* 

The **Timings** section allows changing the default PWM frequency and the control loops execution period.

## *Remarks*

- *1) For a safe operation is recommended to keep the PWM frequency in the 20 kHz … 80 kHz interval;*
- *2) The fast loop sampling period default value is 0.1 ms.*
- *3) The slow loop sampling period default value is 1 ms.*

When the **Autorun for CANopen/EtherCAT** option is selected, the drive will execute the TML program at Power ON / Reset. This is valid only when a CAN drive is configured for CANopen operation or when an EtherCAT drive is used.

<span id="page-16-0"></span>This section is present only in the *Advanced setup* mode and allows configuring the motion complete condition, activate and set the freeze control mechanism and reverse the movement direction.

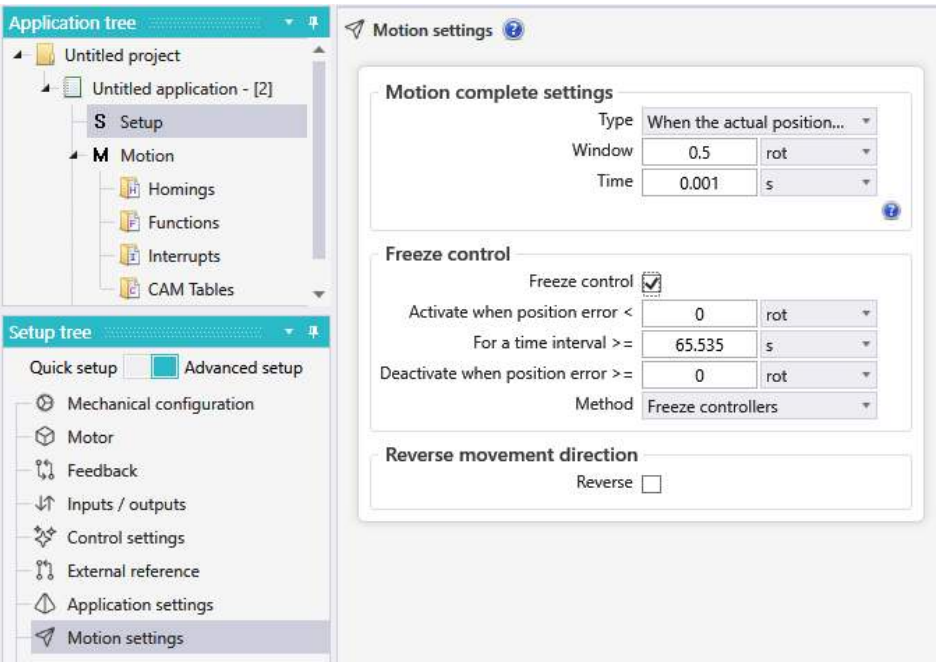

*Figure 4.16 – Motion setting branch* 

To qualify when a motion profile ends, a motion complete condition is used. The condition and the related parameters can be set through the **Motion complete settings** group box.

When the motion complete condition is set to wait for the actual positon to remain inside a settle band, for a time, the group box allows setting the settle band tolerance (position window) and the stabilize time, that should be according to the system possibilities/requirements.

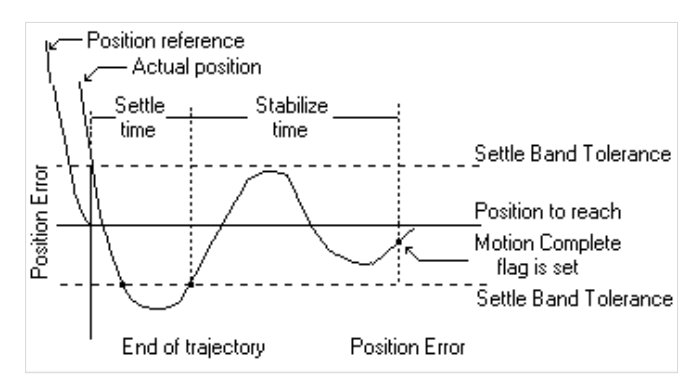

*Figure 4.17 – Motion complete band details* 

The motion complete on reference condition triggers, in position control, when the position reference arrives to the target position. In speed control, it triggers when speed reference is 0.

The **Freeze Control** group box allows setting the drive to freeze the controllers outputs, maintaining the last torque command, in an effort to avoid the motor oscillations. The algorithm requires to set a position error window and a time that are used to activate / deactivate the actual freezing.

When the motor rotation direction doesn't match the expected load movement direction, the motor connection should be modified (i.e. in case of the brushless motors, swap 2 phases). As in many cases, this operation is complicated, there's the **Reverse movement direction** option, that reverses the motor movement, without changing the motor wiring.

<span id="page-17-0"></span>Present only in the *Advanced setup* mode, this section allows setting the CAN baudrate, the drive Axis ID and the CANopen or EtherCAT factor group.

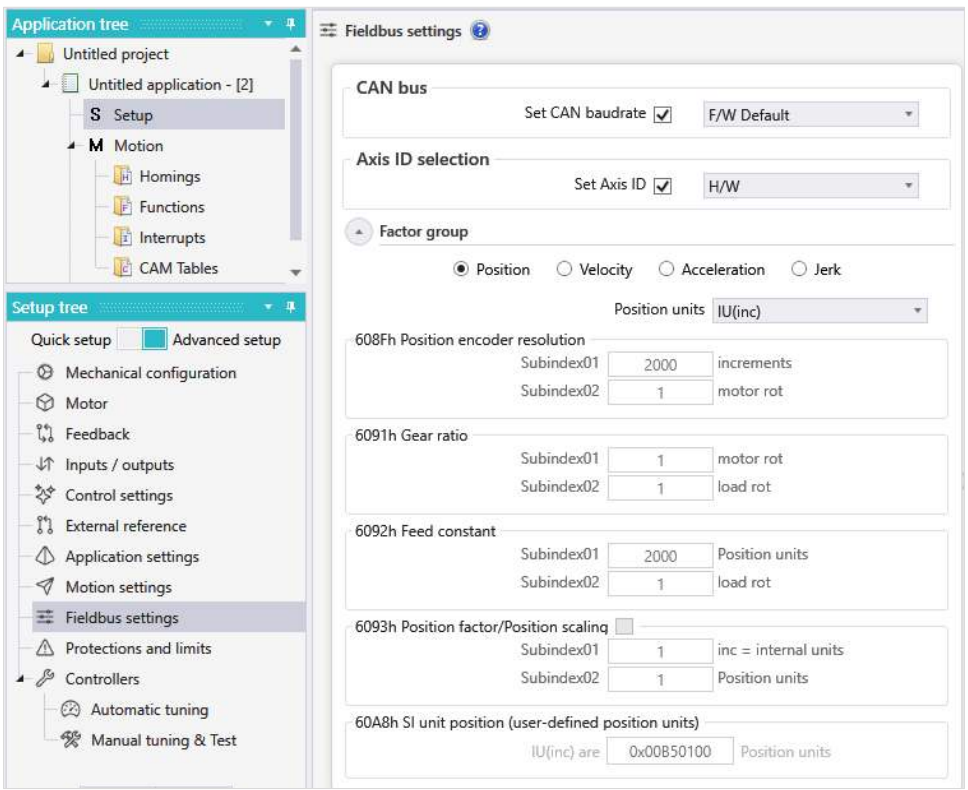

*Figure 4.18 – Fieldbus settings branch*

The **CAN bus** group box allow setting the CAN baudrate. The default value is **F/W default** (firmware default), which means 500 kbps. However, other speeds are also available: 125 kbps, 250 kbps, 500 kbps and 1 Mbps.

All Technosoft drives are identified with an Axis ID (a number between 1 and 127 in CANopen or between 1 and 255 in TMLCAN) that can be set by hardware (check the drive user manual) or by software, through the **Axis ID selection** option.

When multiple drives or intelligent motors should work in a CAN network, they must have the same CAN baudrate, use the same CAN protocol and have different Axis IDs.

For CANopen or EtherCAT applications, the **Factor group** section allows selecting the desired physical unit for position, speed, acceleration and jerk values. These settings are linked directly to the correspondent objects and complies with CiA 402 standard.

# <span id="page-18-0"></span>**4.10 Protections and limits**

This section allows setting the motor protections and the operational limits, preventing any system (motor, load, mechanics etc.) damage during the tests or in normal operation, when perturbations occurs.

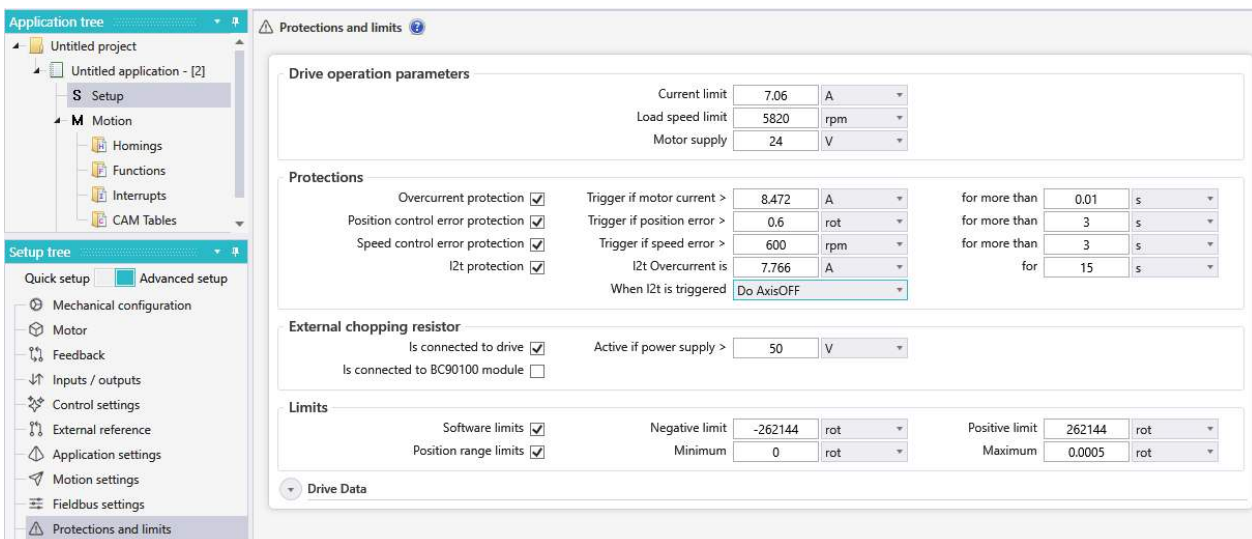

*Figure 4.19 – Protections and limits settings*

#### **I. Drive operation parameters**

1) **Current limit** - represents the maximum current that the drive will apply to the motor. This value should be set a little bit higher than the motor nominal current, to allow dynamic movements, but smaller than the motor peak current because it may be applied to the motor for a long time.

2) **Load speed limit** - allows limiting the load speed, with the purpose of protecting the mechanical system and the operators in case of a bad command that may lead to a dangerous speed.

3) **Motor supply** – represents the voltage applied to the "Vmot" terminal.

## **II. Protections**

1) **Over current** - it is defined through a current value and a time interval and it triggers if the motor current remains above the given current limit for the given time.

The current value should be set slightly higher than the **current limit** parameter but smaller than the motor peak current. The over current time must be set according with the motor data (smaller than the time the motor can support its peak current but long enough, to prevent false triggers).

2) **Control error** - monitors the position error or the speed error, function on used control mode, and triggers when the position / speed error remains above the position / speed error limit a time interval bigger than the position error time.

Note that if the absolute value of the position / speed error goes below the position / speed error limit, the position / speed error time counter is reset.

3) **I2t** thermal protection - prevents the motor damage due to long time operation over the nominal current. Its value is set by selecting a point on the motor I2t curve (should be available in the motor data sheet) and input the I2t over current value and the I2t time in the associated edit boxes. These points together with the nominal motor current "In" define the surface "SI2t" (see figure 5.20 - left).

When the current through the motor exceeds the nominal current ("In"), the drives starts to calculate, at each current loop (fast loop), the difference between the square of the instantaneous current and the square of the nominal current and adds them together. When the sum is equal or greater than the "SI2t" surface from the first picture, the drive I2t protection is triggered (see figure 5.20 - right).

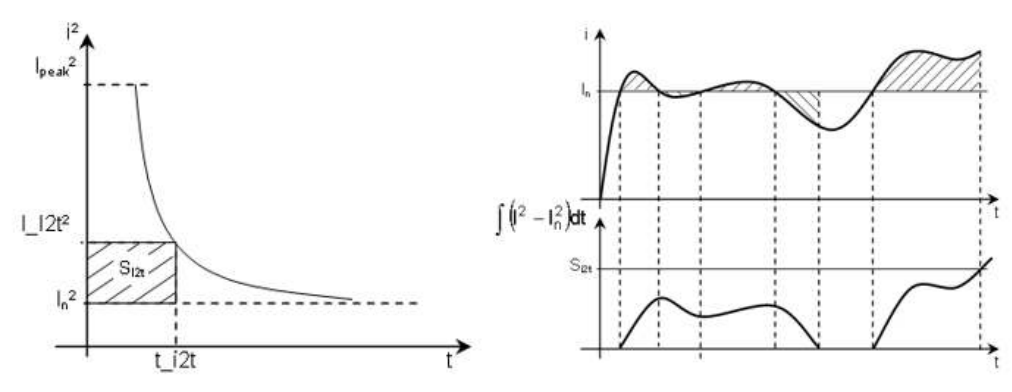

*Figure 4.20 - I2t surface and triggering*

Once triggered, the default behaviour of the I2t protection is to limit the motor current to 90% from the nominal current set in the Motor Setup dialogue. The current reverts back to the normal current limit after the internal protection value drops to 0. It can also be set to disable the drive power stage ("AXISOFF;").

## **III. External chopping resistor**

When the motor brakes or reverses, it transfers energy back to the power supply, causing the bus voltage to increase (if the supply can't accept it). Depending on the amount of the energy and how fast it is transferred, the bus voltage can exceed the overvoltage protection and it can even damage the drive or the power supply. To prevent this unwanted situation, the over-voltage can be limited with a chopping resistor (see the drive user manual for the chopping resistor selection and connection).

Typically the activation level for the braking circuit must be set slightly above the drive supply voltage value and below its over-voltage protection value.

## **IV. Limits**

1) **Software limit switches** - when the a limit is reached then the quick stop profile is automatically executed to stop the motor movement. No movements will be allowed in the respective direction.

## 2) **Position range limits** allows to:

- keep the position indicator between 2 limits (default operation mode)
- get to the target position using only negative or only positive movements
- get to the target using the shortest path

The position range limits behaviour can be set through the **bits 6** and **7** in the **POSOPTCODE** register:

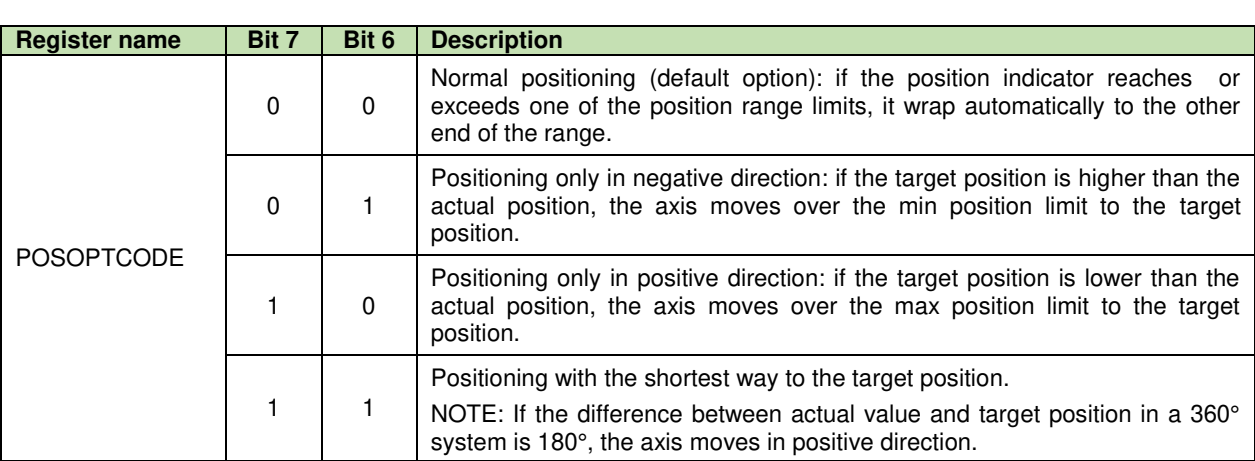

The figure below shows few movement examples (function on the settings of the bits 6 and 7 in the POSOPTCODE register), when the minimum position range limit is set to 0° and the maximum position range limit is set to 360°.

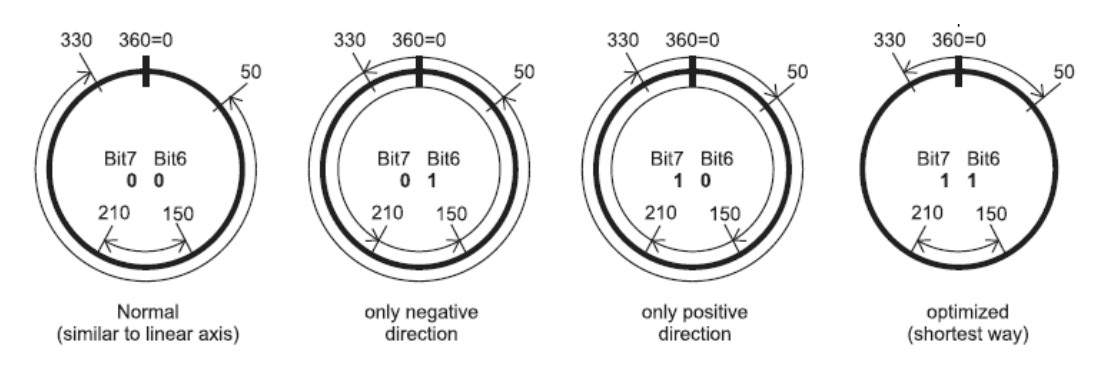

*Figure 4.21 - Rotary axis position range limits examples* 

The **Limits** group box is only allowing to set the position range limits. Their behaviour (the **POSOPTCODE** register value) will be set in the TML program or, if there's a master, it can set the **POSOPTCODE** register accordingly.

#### **V. Drive Data**

The **Drive Data** page includes the drive nominal parameters and it protections. These are important as the motor protections should be correlated with the drive limits

| <b>Drive operation parameters</b>           |                                  |              |                   |                                        |                |        |                         |                                |
|---------------------------------------------|----------------------------------|--------------|-------------------|----------------------------------------|----------------|--------|-------------------------|--------------------------------|
|                                             | Current limit                    | 7.06         | А                 | ۰                                      |                |        |                         |                                |
|                                             | Load speed limit                 | 5820         | rpm               | ¥                                      |                |        |                         |                                |
|                                             | Motor supply                     | 24           | $\mathbf{V}$      | ÷                                      |                |        |                         |                                |
| Protections                                 |                                  |              |                   |                                        |                |        |                         |                                |
| Overcurrent protection V                    | Trigger if motor current >       | 8.472        | A                 | ÷                                      | for more than  | 0.01   | s                       | $\mathbf{v}$                   |
| Position control error protection $\sqrt{}$ | Trigger if position error >      | 0.6          | rot               | ÷                                      | for more than  | 3      | $\overline{\mathsf{s}}$ |                                |
| Speed control error protection V            | Trigger if speed error >         | 600          | rpm               | v.                                     | for more than  | 3      | s                       | ÷                              |
| 12t protection $\sqrt{}$                    | 12t Overcurrent is               | 7.766        | A                 | ¥                                      | for            | 15     | s                       | $\overline{\boldsymbol{\tau}}$ |
|                                             | When I2t is triggered Do AxisOFF |              |                   | ÷                                      |                |        |                         |                                |
| <b>External chopping resistor</b>           |                                  |              |                   |                                        |                |        |                         |                                |
| Is connected to drive V                     | Active if power supply >         | 50           | V                 | $\tau$                                 |                |        |                         |                                |
| Is connected to BC90100 module              |                                  |              |                   |                                        |                |        |                         |                                |
| Limits                                      |                                  |              |                   |                                        |                |        |                         |                                |
| Software limits V                           | Negative limit                   | $-262144$    | rot               | ۰                                      | Positive limit | 262144 | rot                     | ×                              |
| Position range limits $\sqrt{}$             | Minimum                          | $\mathbf{0}$ | rot               | ÷                                      | Maximum        | 0.0005 | rot                     | $\mathbf{r}$                   |
| <b>Drive Data</b>                           |                                  |              |                   |                                        |                |        |                         |                                |
| <b>Drive Data</b>                           |                                  |              | Drive protections |                                        |                |        |                         |                                |
| Motor supply                                |                                  |              |                   | Overvoltage protection $\sqrt{}$       |                |        |                         |                                |
| min. value                                  | 11<br><b>V</b>                   |              |                   | Trigger if motor supply >              | 53             | IV.    |                         |                                |
| max. value                                  | 52<br>V                          |              |                   | Undervoltage protection V              |                |        |                         |                                |
| Logic supply                                |                                  |              |                   | Trigger if motor supply <              | 9              |        |                         |                                |
| min. value                                  | $\overline{\mathbf{8}}$<br>W.    |              |                   | 12t protection √                       |                |        |                         |                                |
| max, value                                  | 40<br>V.                         |              |                   | Allowed overcurrent                    | 10             | A      |                         |                                |
| Drive nominal current                       | $\overline{8}$<br>A              |              |                   | for                                    | 15             |        |                         |                                |
| Drive peak current                          | A<br>20                          |              |                   | Drive temperature protection $\sqrt{}$ |                |        |                         |                                |
| Maximum measurable current                  | 20<br>A                          |              |                   | Trigger if temperature >               | 105            | FC.    |                         |                                |
| Maximum measurable DC voltage               | V.<br>102.3                      |              |                   |                                        |                |        |                         |                                |
| AD2 analogue input range 1                  | 5<br>N.                          |              |                   |                                        |                |        |                         |                                |
| AD2 analogue input range 2                  | 10<br>V                          |              |                   |                                        |                |        |                         |                                |
| AD5 analogue input range 1                  | 5<br>1V                          |              |                   |                                        |                |        |                         |                                |
| AD5 analogue input range 2                  | IV.<br>10                        |              |                   |                                        |                |        |                         |                                |
| Temperature sensor $\sqrt{}$                |                                  |              |                   |                                        |                |        |                         |                                |
| Sensor gain                                 | 0.01<br>V/5C                     |              |                   |                                        |                |        |                         |                                |

*Figure 4.22 – Drive data page* 

*Remark By default, the Drive Data page starts minimized as it is read only and has only information purpose.* 

# <span id="page-21-0"></span>**4.11 Controllers**

This section allows editing the controllers' parameters, detect the total system inertia (available only in *Advanced setup* mode) and perform the controller tuning (automatic or manually).

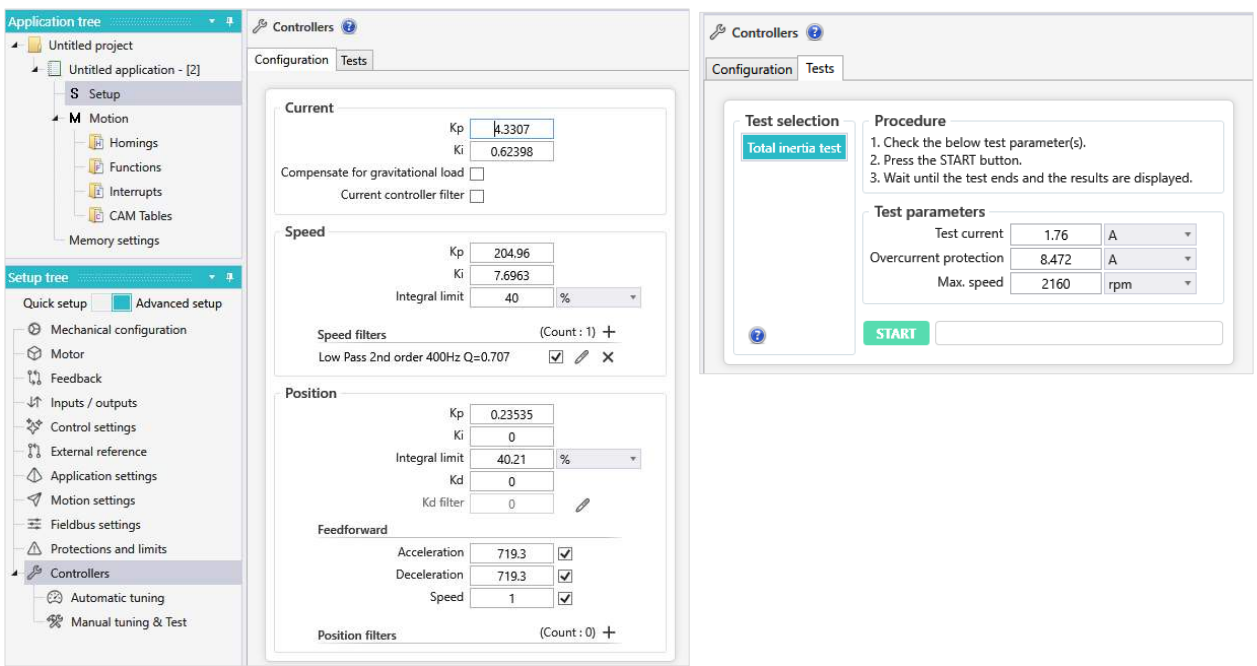

*Figure 4.23 – Controllers configuration tab* 

The estimated inertia is used to compute the position / speed controllers parameters, when the selected tuning method is "Set bandwidth" (see the Tune section in the Advanced tuning tabs for position and speed).

#### <span id="page-21-1"></span>**4.11.1 Automatic tuning**

This option allows to easily find the controllers parameters, based on the required system response. The automatic tuning procedure is launched when the **START** button is pressed.

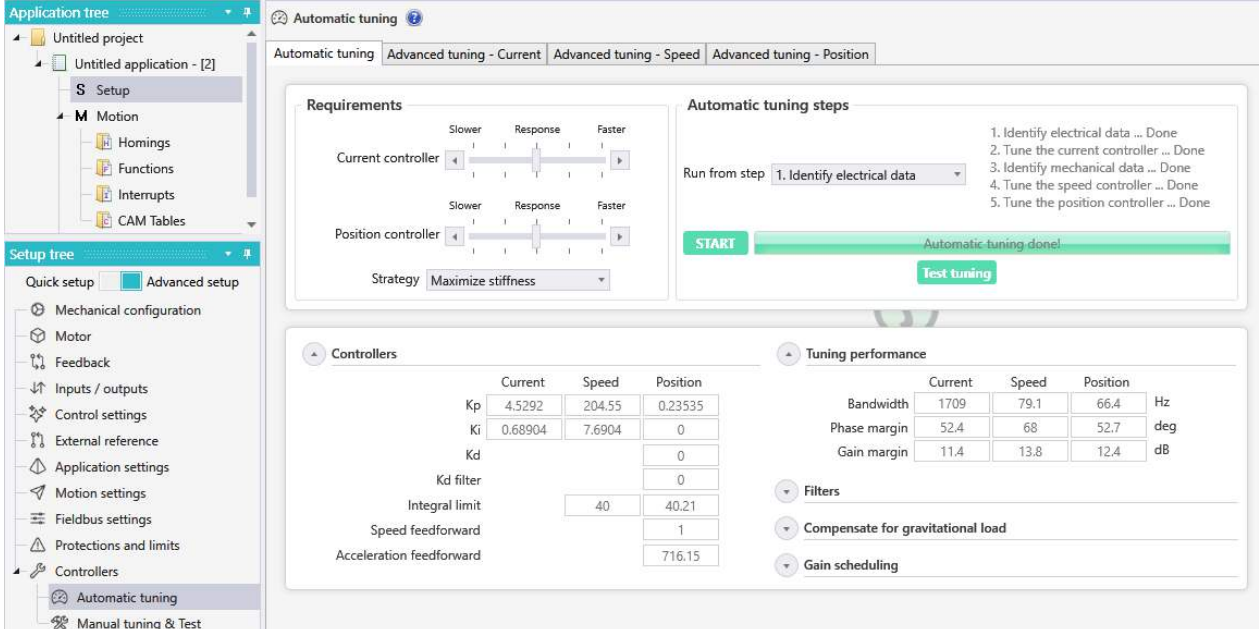

#### *Figure 4.24 – Automatic tuning page*

When the tuning procedure ends successfully, the "**Automatic tuning done!"** message will be displayed in the progress bar. The tuning parameters and the other detected or computed parameters will be displayed in the **Controllers** and **Tuning** performances group box.

If, for any reasons, the automatically tuning procedure fails, the "**Automatic tuning failed**" message will be displayed in the progress bar. Placing the cursor over the progress bar, will open a small information message, with more details on why the automatic tuning procedure failed.

The tuning parameters can be tested and adjusted through the **Advanced Tuning** tabs.

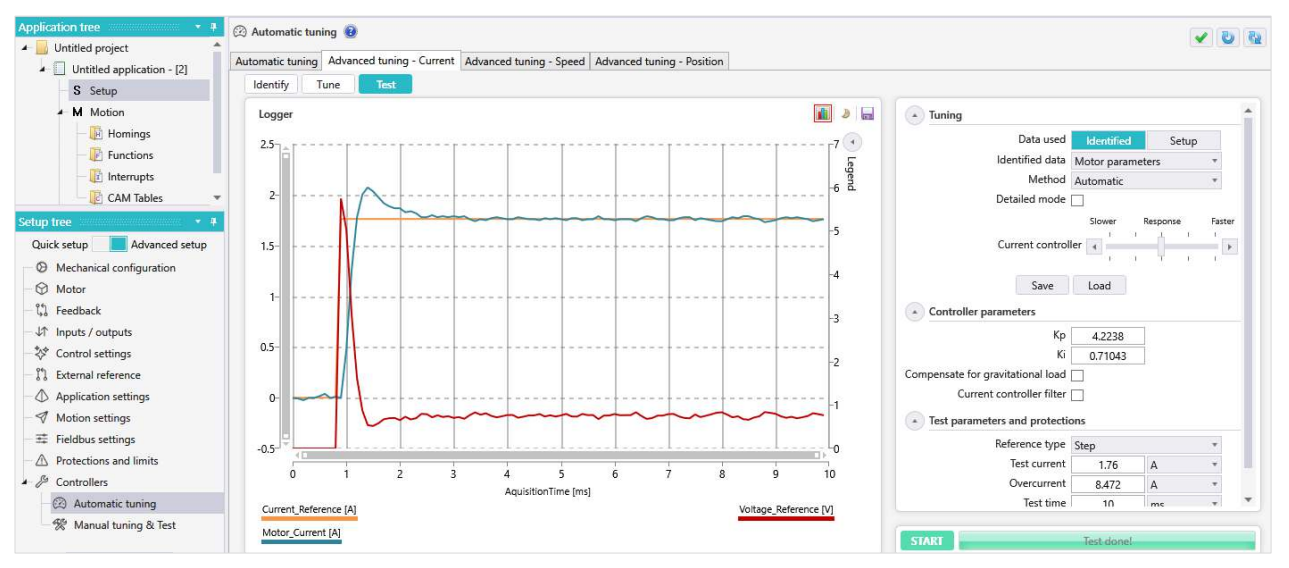

*Figure 4.25 – Advanced tuning tabs* 

The **Advanced tuning** tabs includes 3 pages:

- **Identify** displays the identified data, used to tune the respective controller and allows changing the identification method with the purpose of repeating the identification procedure.
- **Tune** displays the computed controller parameters and the estimated controller answer. It is also used to start the respective controller tuning procedure again.
- Test allows testing the respective controller response and change the tuning parameters.

For the best system performances, the tuning must be performed with the load connected to the motor.

# <span id="page-22-0"></span>**4.11.2 Manual tuning & test**

This option allows running a current, speed or positon profile and adjust the active controllers parameters, while checking the system behaviour, through the logger or scope tools.

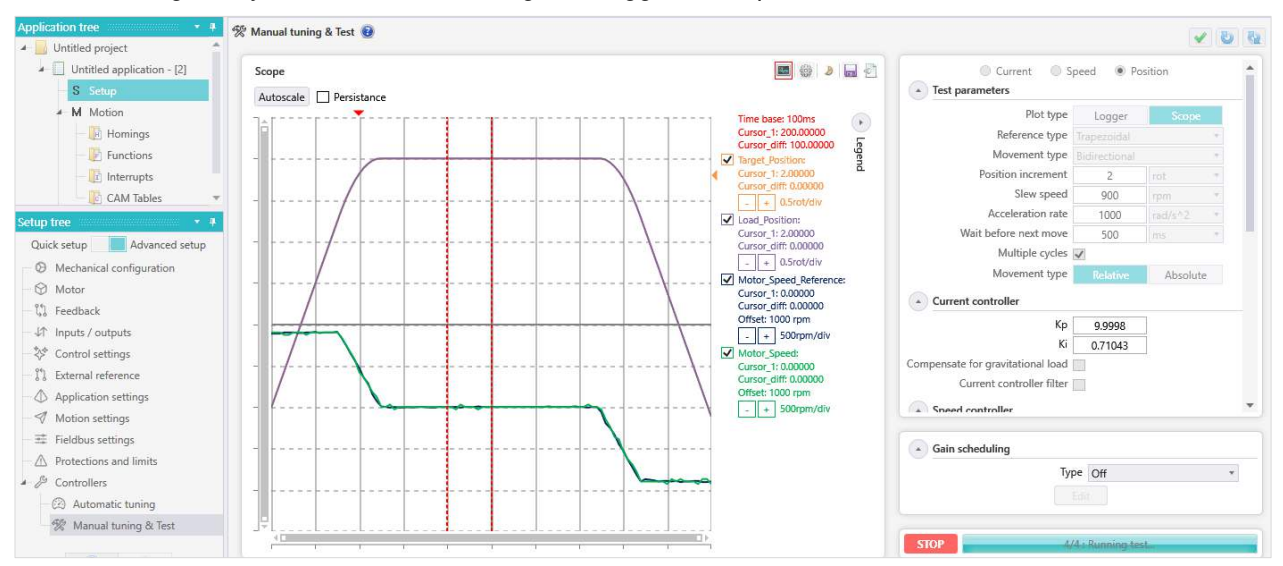

*Figure 4.26 – Manual tuning page* 

The current and speed controllers are PI type  $(u(t) = kp * \varepsilon(t) + ki * \int_0^t \varepsilon(t) dt)$ , while the position controller is PID type  $(u(t) = kp * \varepsilon(t) + ki * \int_0^t \varepsilon(t) dt + kd * \frac{d\varepsilon(t)}{dt}$  $\frac{c(t)}{dt}$ ).

The controllers response characteristic (overshoot, rise time and steady-state error) are related to the Kp, Ki and Kd constants as follows:

- increasing **Kp** will result in increased overshoot but with reduced rise time and steady-state error;
- increasing Ki will result in increased overshoot and slightly decreased rise time but will drastically reduce the steady-state error while increasing the chances for oscillations (in an idealistic system where the output voltage will never saturate, the Ki can eliminate the position error);
- increasing Kd will result in increased rise time but with reduced overshoot (the steady-state error is not affected by Kd).

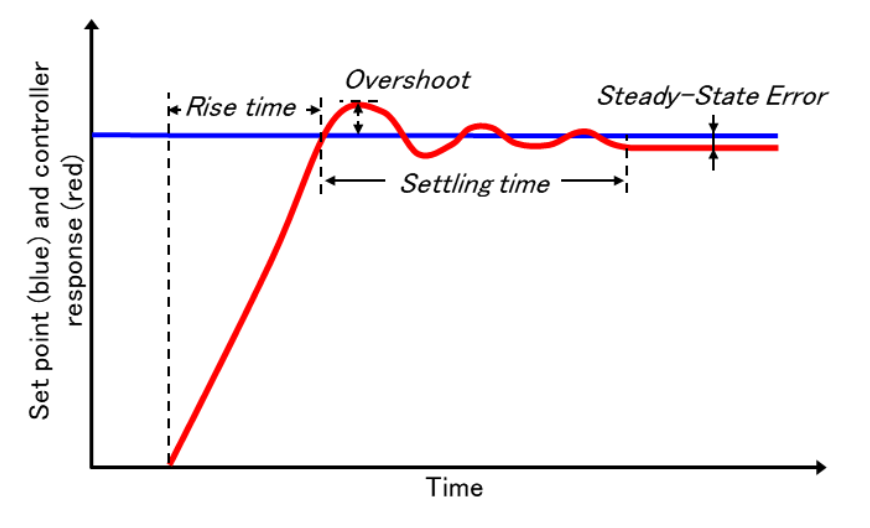

*Figure 4.27 - Controllers response characteristics* 

The controllers tuning represents the last step in the setup process. Once it is ready, the setup can be downloaded to the drive, preparing it for the next step (TML application programming or master operation).

# <span id="page-23-0"></span>**4.12 Download the Setup to the drive**

The setup can be downloaded to the drive, using the **Write setup to drive** option in the **Application** menu or using the ribbon button, marked with a red square in the below image.

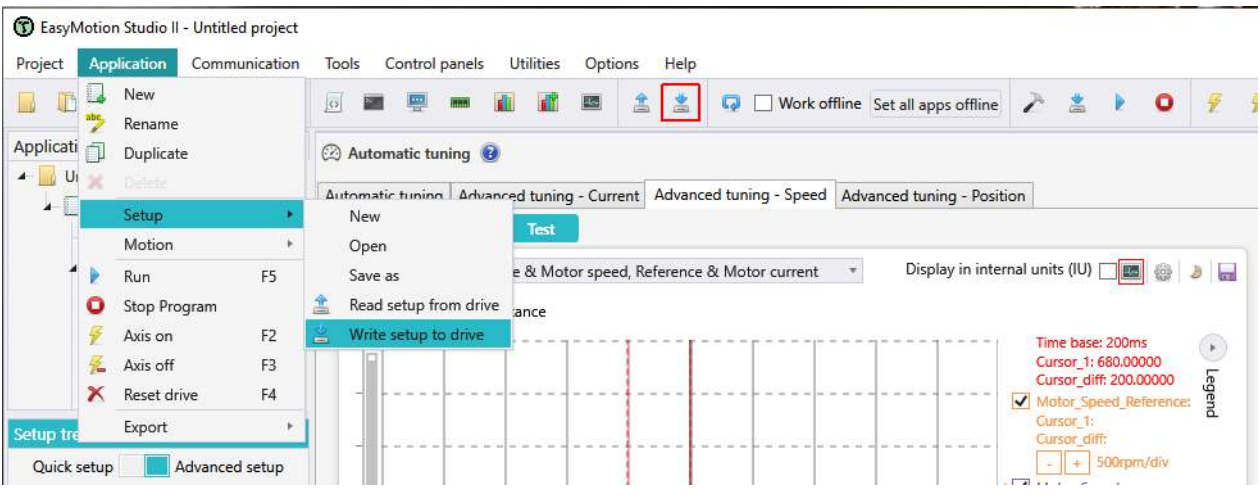

*Figure 4.2 - Write the setup parameters to the drive memory* 

After the setup is written to the drive non-volatile memory (EEPROM), a reset is required to activate it.

# <span id="page-24-0"></span>**5 Drive programming**

The Technosoft drives and intelligent motors can work as **standalone** devices or as **slaves** in a **CAN** (TMLCAN or CANopen) or **EtherCAT** network.

When the drive / intelligent motor is used as a standalone device or when the application functionality is **distributed** between the master and the Technosoft drives / intelligent motors, a **TML program** is required.

The TML program can be developed using the **modules** in the **Motion** branch and stored to the drive as a TML program or functions. Some predefined homing methods and interrupts are also available.

The modules in the Motion branch are described in the **Help** topics*:* **Help | Help Topics | Application Programming | Motion Programming with built-in Motion Controller**.

As the drives / intelligent motors programming with EasyMotion Studio is graphical, the TML code is generated automaticity by the **wizard windows** behind the modules in the **Motion** branch.

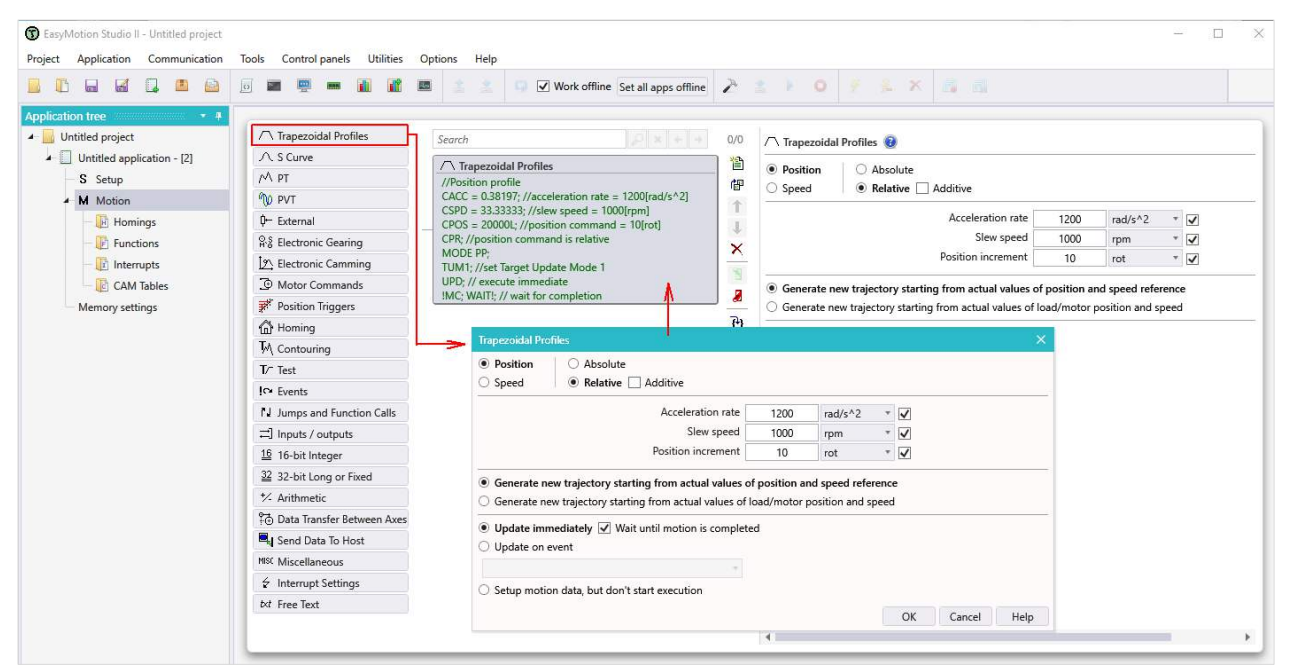

*Figure 5.1 – TML code example generated by the Trapezoidal profile wizard* 

More details on the TML instructions can be found in the **Help** topics*:* **Help | Help Topics | Application Programming |Technosoft Motion Language.** 

#### **TML program example**

Move the load relatively, for 1 rotation, using a trapezoidal position profile, wait 0.5 seconds and return, using an S-Curve profile .

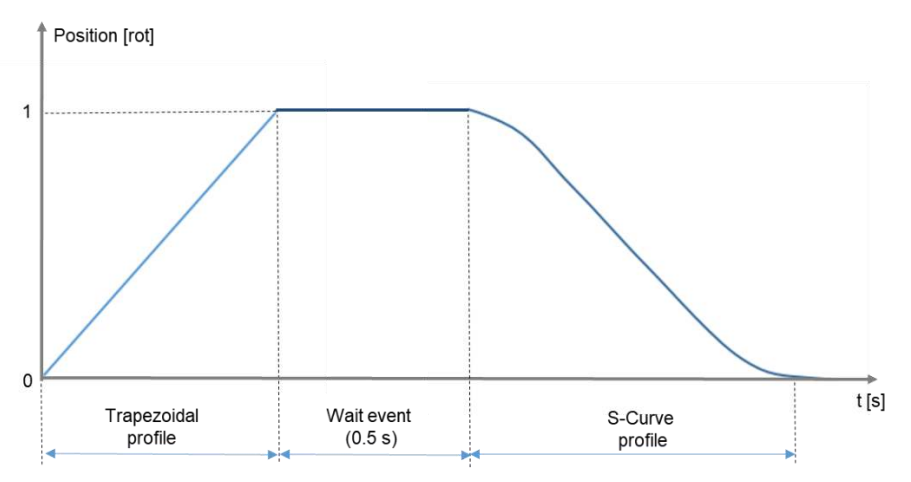

*Figure 6.2 - Required movement profile* 

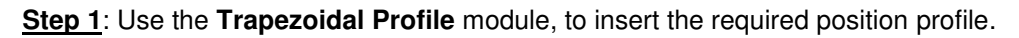

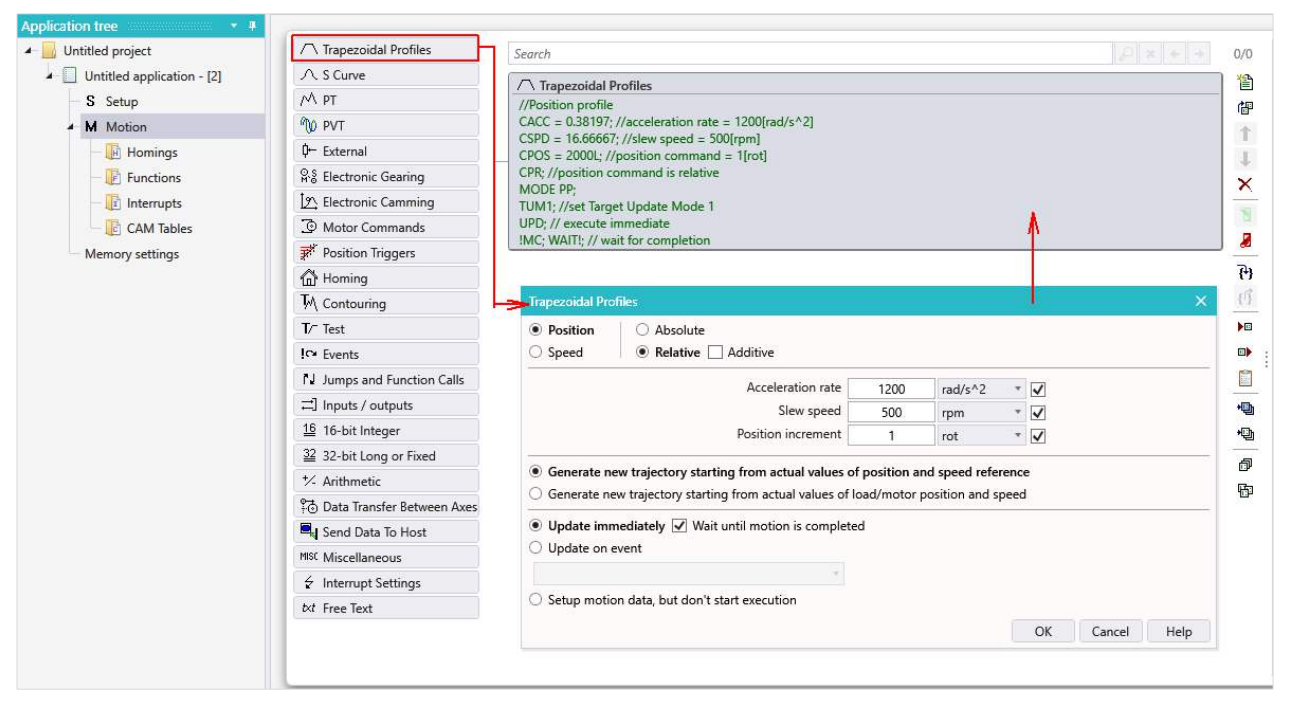

*Figure 6.3 - Insert a trapezoidal position profile*

The **Trapezoidal Profile** wizard dialogue allows you to set the motion type (absolute or relative), the motion profile parameters (the acceleration, speed and position commands) and the trajectory generation strategy.

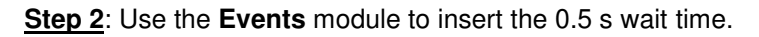

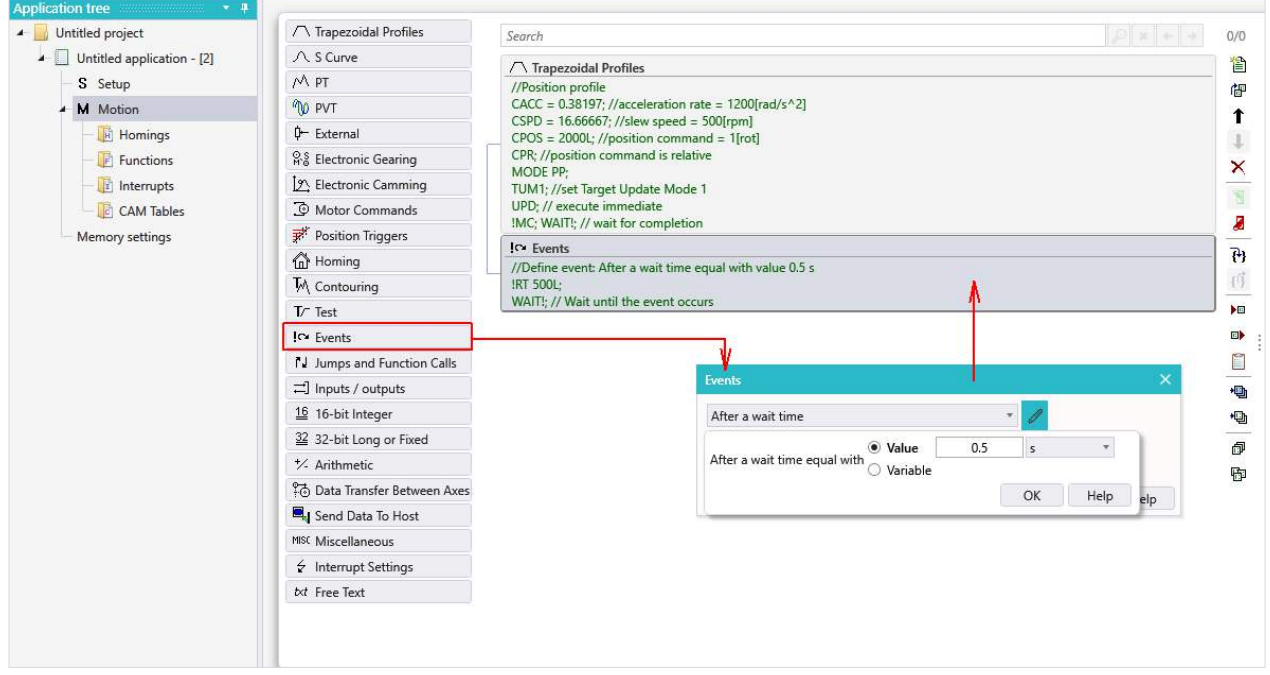

*Figure 6.4 – Insert a time event*

The **Events** dialogue, allows setting the drive to wait for a condition or even stop the motion when the respective events occurs.

The available events are:

- $\triangleright$  When actual motion is completed
- $\triangleright$  Function of motor or load position
- $\triangleright$  Function on motor or lad speed
- $\triangleright$  After a wait time
- $\triangleright$  Function of reference
- $\triangleright$  Function of input status
- $\triangleright$  Function of a 32-bit variable value

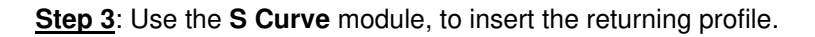

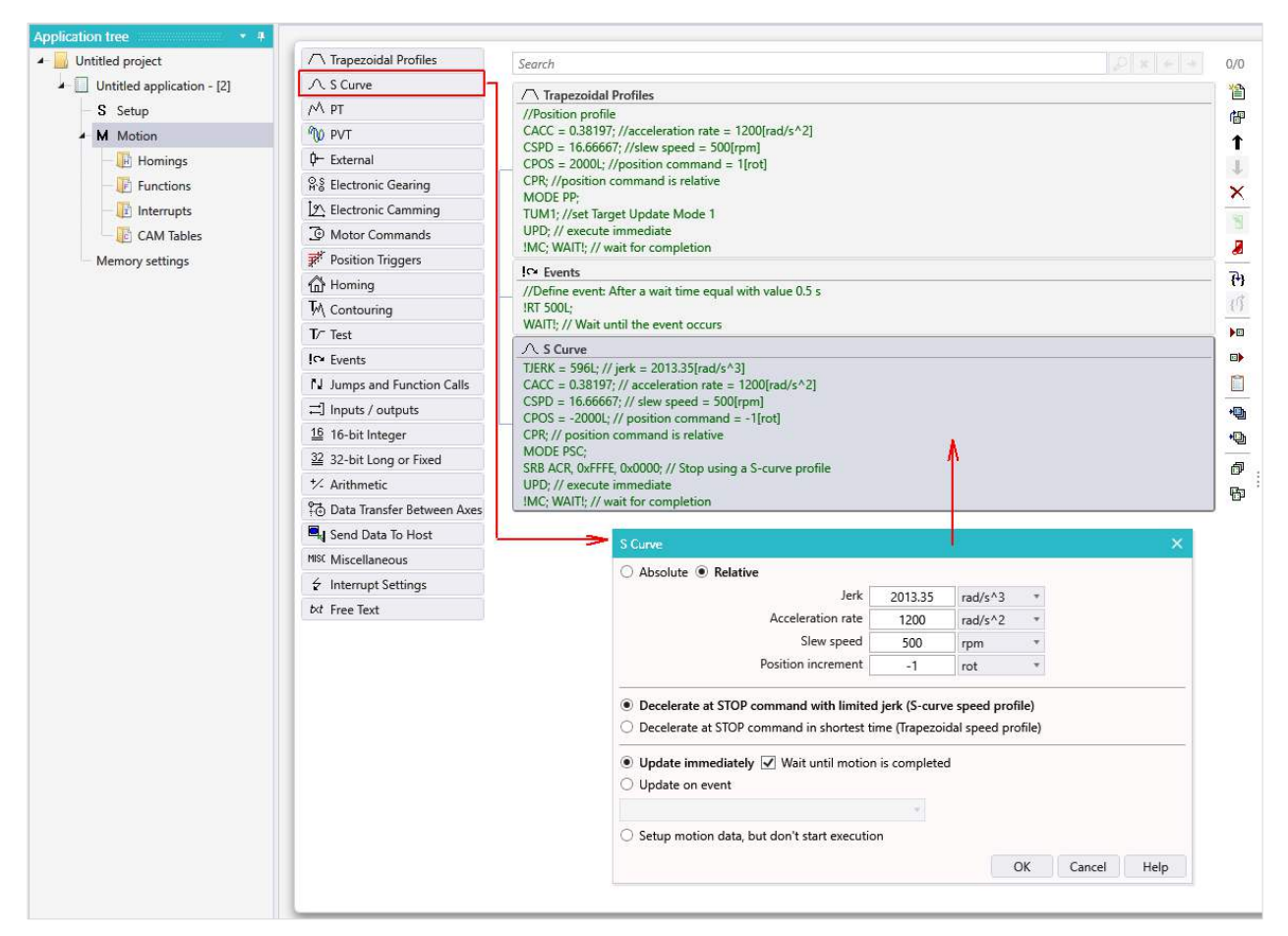

*Figure 6.5 – Insert an S Curve profile* 

Compared to a trapezoidal position profile, the S-Curve profile allows setting a "jerk" parameter too. This imposes how fast will the acceleration increase from 0 IU to the imposed value.

A detailed description for all options and parameters in the modules dialogues can be found in the help topics, that can be opened by clicking on the **Help** button in the respective module dialogue.

**Step 4**: Save the project and run the TML program

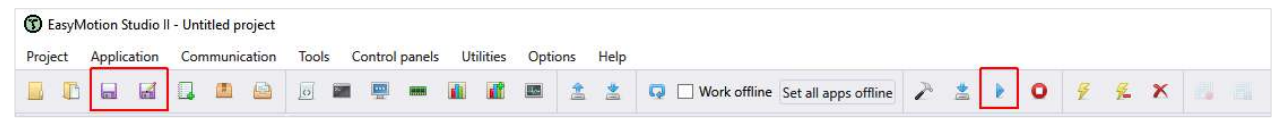

*Figure 6.1 – Project "Save" and TML program "Run" buttons*

The project can be saved using the **Save** option in the **Project** menu or using the pictogram in the ribbon.

The TML program can be started using the **Run** option in the **Application** menu or using the ribbon button.

After running the program, the motor will start performing the programmed motion profile (do 1 rotation in the positive direction, wait 0.5 s and them perform 1 rotation in the negative direction).

For more examples see the **Application Notes** on our website (*link*).

<span id="page-27-0"></span>EasyMotion Studio II includes a series of **control panels**, a **Logger** and a **Scope** that can be used to check the motor/load movement or to monitor, control and debug the TML application.

There are also some **tools** (Binary code viewer, Command Interpreter, Memory View and Output dialogue) that can be used for an advanced application/drive functionality check or debug.

| (C) EasyMotion Studio II - Untitled application | (C) EasyMotion Studio II - Untitled application                                                                  |                                                                       |
|-------------------------------------------------|----------------------------------------------------------------------------------------------------|-----------------------------------------------------------------------|
| Project<br>Communication<br>Application         | Application<br>Project<br>Communication<br><b>Utilities</b><br>Control panels<br>Help<br>Options<br><b>Tools</b> | <b>Utilities</b><br>Control panels<br>Help<br>Options<br><b>Tools</b> |
| 一                                               | 1 Motion Status<br>$Ctrl + 1$<br>山<br>$\overline{\bigcirc}$<br>圖                                                 | Binary code viewer<br>$Ctrl + B$<br>52<br>盖<br>畵                      |
|                                                 | 2 Drive IO<br>$Ctrl + 2$                                                                                         | Command interpreter<br>$Ctrl + I$                                     |
| <b>Application tree</b><br>具                    | <b>Application tree</b><br>$\mathbf{v}$ II<br>$Ctrl + 3$<br>3 CANopen Status                                     | <b>ANA</b><br>Ctrl+M<br>Memory                                        |
| Untitled application                            | $\sqrt{ }$<br><b>Untitled application</b><br>$\leftarrow$<br>4_CANopen_Objects<br>$Ctrl + 4$                     | البتيا<br>Output<br>arch                                              |
| Untitled application - [2]<br>$+$               | $\triangle$<br>Untitled application - [2]<br>$\overline{ }$<br>5 Drive Status<br>$Ctrl + 5$                      | $Ctrl + L$<br>Logger                                                  |
| S Setup                                         | Μ<br>S Setup<br>Add Control Panel                                                                                | $Ctrl + E$<br>Scope<br>$4 -$                                          |
| M Motion                                        | ☜<br><b>M</b> Motion<br>Add Control Panel from file                                                              | "NO PVT                                                               |
| <b>Fig. Homings</b>                             | ¢-<br><b>H</b> Homings<br>Delete Control Panel                                                                   | D- External                                                           |
| $\blacksquare$ Functions                        | ନ୍ତ\$<br><b>F</b> Functions<br>Multi-axis settings                                                               | ပ္ဂြန္နဲ Electronic Gearing                                           |
| <b>F</b> Interrupts                             | $\mathbb{F}$ Interrupts<br>[3] Electronic Camming                                                                | [9] Electronic Camming                                                |

*Figure 7.1 – Available control panels and tools* 

A detailed description of the evaluation tools is available in the EasyMotion Studio II **Help** topics (Help | Help topics | Evaluation Tools …).

# <span id="page-27-1"></span>**6.1 Control panels usage**

EasyMotion Studio II includes the following pre-defined control panels:

- **Motion Status** displays details related to the load position and speed plus the motor current;
- **Drive IO** displays the drive digital inputs & outputs status plus the analogue inputs level;
- **CANopen Status** displays the CANopen machine status;
- **CANopen Objects** display the value of most important CANopen objects;
- **Drive Status** displays the bits values in the SRL, SRH, MER, DER and DER2 registers.

The default control panels content can be edited by right clicking on a control panel surface and choosing the **Customize** option.

It is also possible to create a new control panel from scratch or import/export an existent one, using the options in the **Control panels** menu.

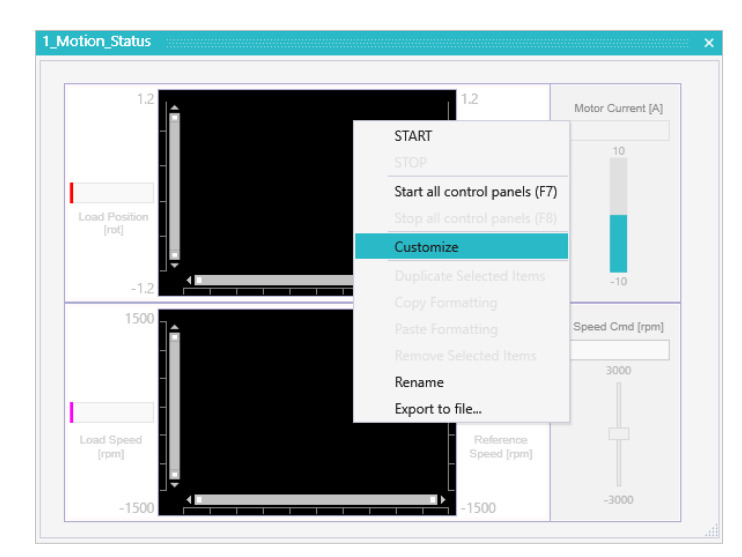

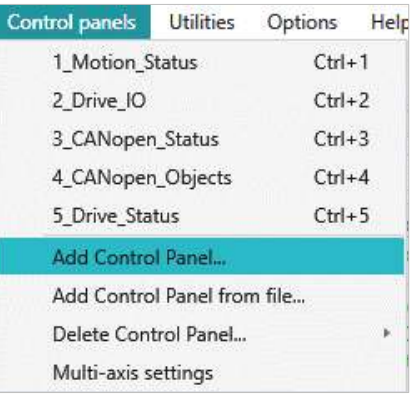

*Figure 7.2 - Control panels options* 

Using the communication to get the information, the values displayed in control panels are not updated in real time. For real time and synchronized results, use the **Logger** or the **Scope** tools.

# <span id="page-28-0"></span>**6.2 Logger usage**

The Logger configuration and operation can be done through the buttons in the Logger ribbon or using the menu that opens when right clicking over the Logger surface.

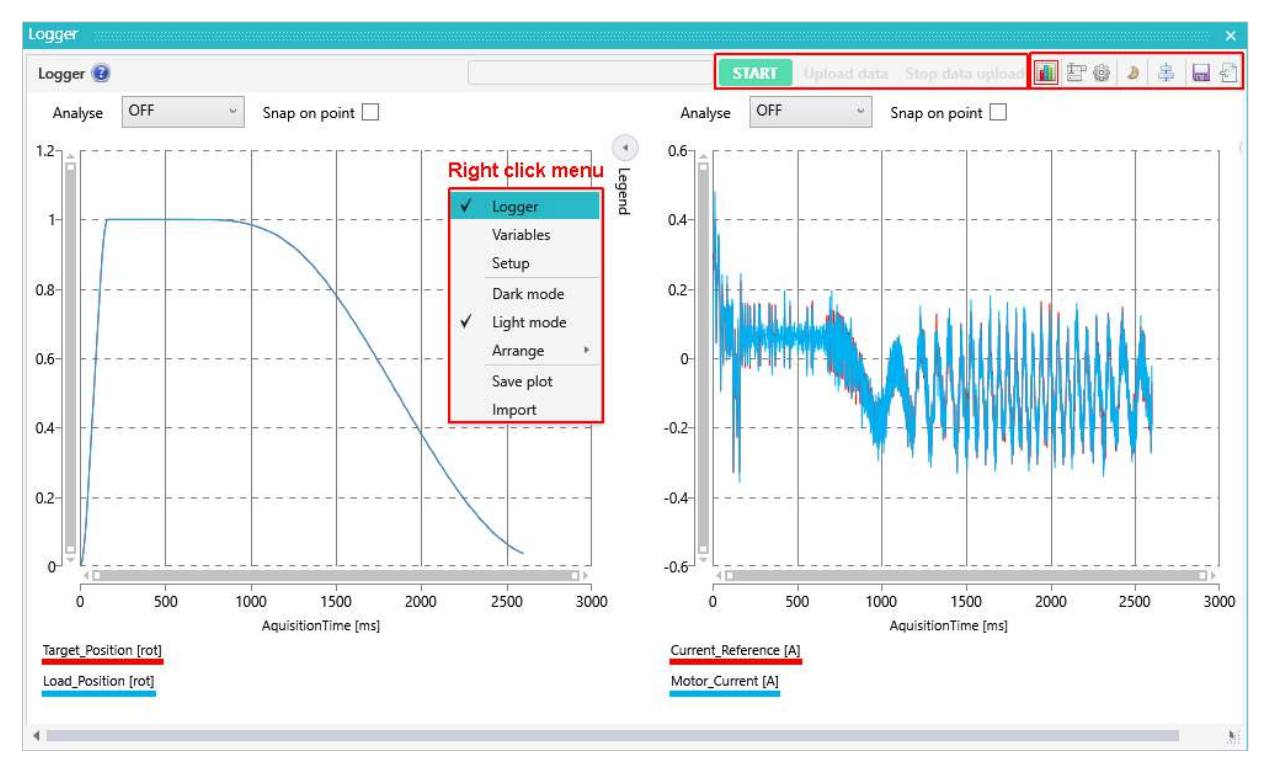

*Figure 7.3 – Logger configuration and operation options* 

The first step in using the Logger consist in choosing the variables and setting the acquisition parameters.

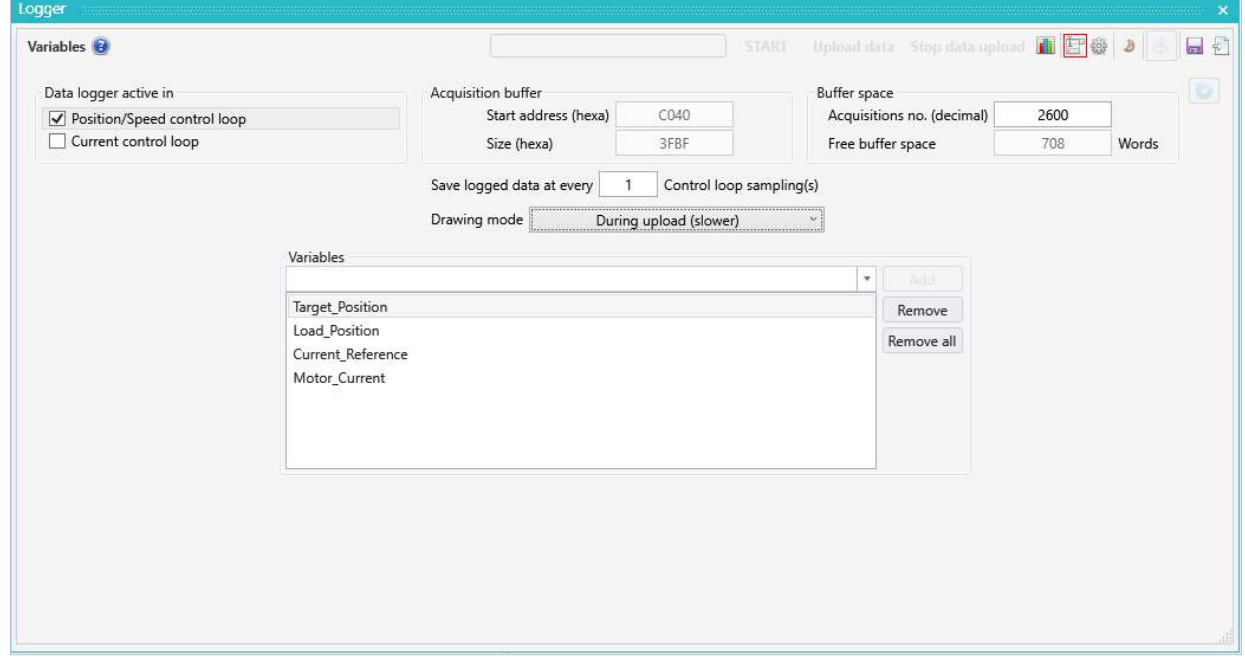

*Figure 7.4 – Logger acquisition menu* 

*Remark The Logger mechanism uses the RAM memory of the drive to save the points, so it's very accurate but can save and plot only a finite number of points due to the relatively small memory size.*

The **Setup** option allows selecting the variables that will be plotted in each **Subplot** and parametrizing them.

| - Traces list | Y Axis Variable                        | Y Axis Unit |                | Y Axis Type |              | X Axis Variable        | X Axis Unit | Colour         | Style                                                     | Size              | Preview |
|---------------|----------------------------------------|-------------|----------------|-------------|--------------|------------------------|-------------|----------------|-----------------------------------------------------------|-------------------|---------|
| $\Box$        | $\omega$<br>Target_Position            | rot         | $\omega$       | Left        | $\omega$     | AquisitionTime         | ms          |                | v<br>Solid                                                | ×.                |         |
| □             | $\check{\phantom{a}}$<br>Load Position | rot         | v              | Left        | $\mathbf{v}$ | AquisitionTime         | ms          |                | Solid<br>v.                                               | $\checkmark$<br>1 |         |
| Settings      |                                        |             |                |             |              | Add<br>Remove selected | Remove all  |                |                                                           |                   |         |
|               |                                        | Name        |                |             |              | X Axis Label           |             | $\sqrt{}$ Grid |                                                           |                   |         |
|               | X Axis Variable                        |             | AquisitionTime |             | Y            | Left Y Axis Label      |             |                | X Axis logarithmic scale<br>Left Y Axis logarithmic scale |                   |         |

*Figure 7.5 – Logger setup menu* 

The data acquisition starts automatically when running the TML application but can also be triggered manually, using the **Start** button in the Logger ribbon.

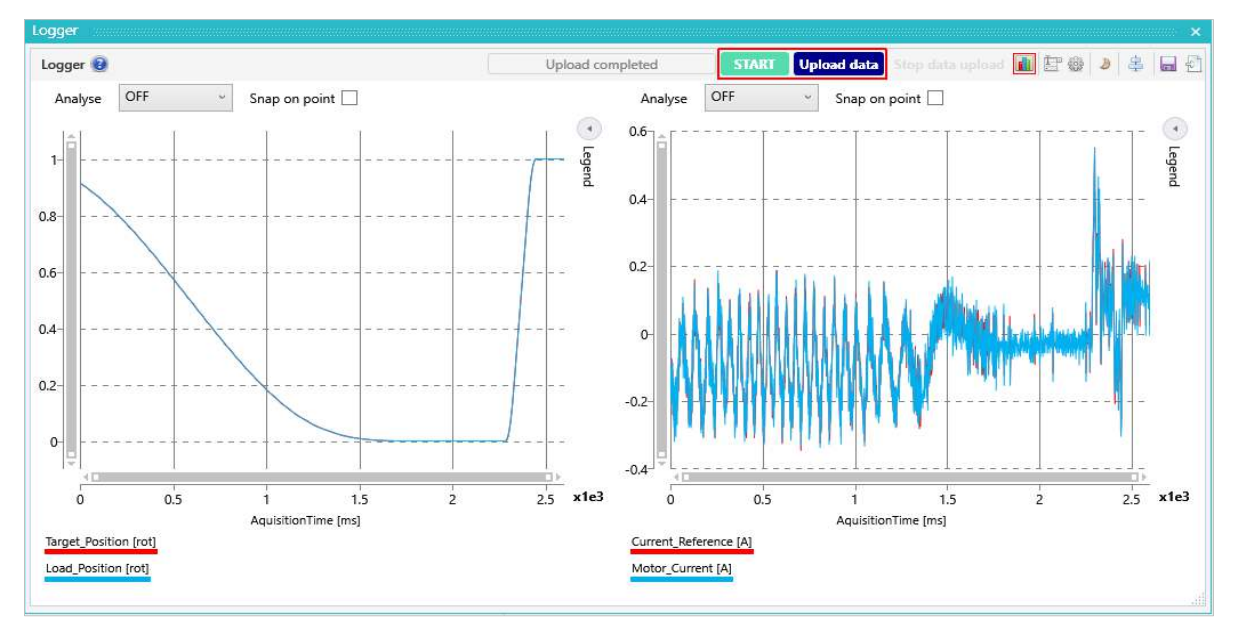

*Figure 7.6 – Logger operation options* 

The **Upload data** button in the Logger ribbon will start the plotting process, while the **Stop data upload** option stops the uploading process, keeping on the Logger just the portion of the recording that was already plotted.

|  | <b>START</b> Upload data Stop data upload IFTH |
|--|------------------------------------------------|

*Figure 7.7 – Logger uploading cancelation* 

The plots can be saved, using the **Save** button in the Logger ribbon, as a Logger files (\*.lgs), a text file ("\*.txt"), an image ("\*.png") or as an Excel files ("\*.csv").

The Logger options and its functionality it is also detailed in the related help topics that can be open from the main **Help** menu or by clicking the "**?**" sign in the Logger interface.

# <span id="page-30-0"></span>**6.3 Scope usage**

Working as a 4-channels oscilloscope, the **Scope** tool can be set to monitor the real time evolution of different variables, parameters, registers or inputs/outputs status.

The Scope **setup page** can be accessed through the button in the Scope ribbon or using the right click menu and allows configuring the 4 available channels and setting the acquisition and triggering parameters.

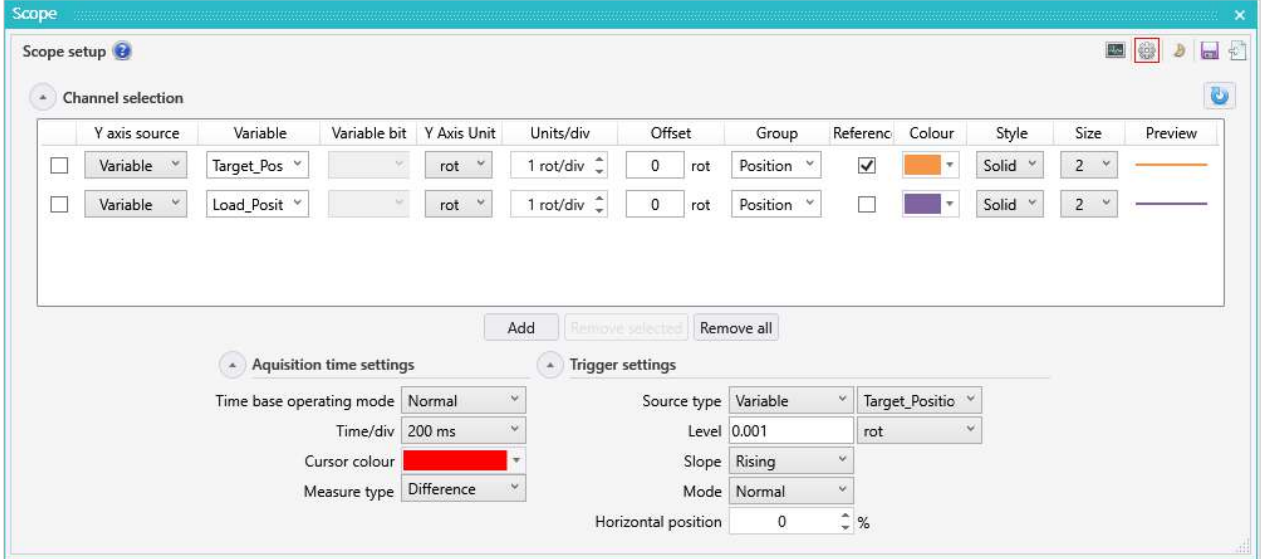

*Figure 7.8 - Scope Setup window*

The data acquisition starts when pressing the START button, in the Scope ribbon, and the information is updated continuously until the acquisition is stopped, using the STOP button in the Scope ribbon.

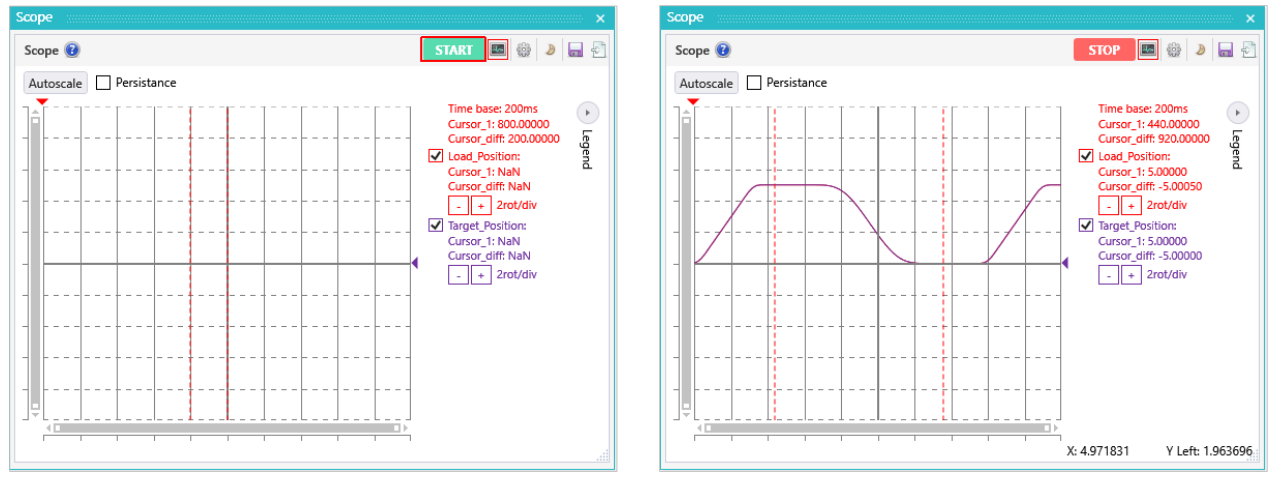

*Figure 7.9 - Motion evaluation using the Scope*

The plot scale can be changed on the fly using the "-" and "+" buttons in the Scope legend or the "Autoscale" button.

For simple measurements (value or difference), 1 or 2 cursors are available. They can be activated and set though the **Acquisition time settings** group box in the **Scope setup** page.

The graphs can be saved, using the **Save** button in the Scope ribbon or the **Save plot** option in the right click menu, as a Scope file (\*.osc2), a text file ("\*.txt"), an image ("\*.png") or as an Excel files ("\*.csv").

All the Scope options and functions are detailed in the help topics that can be opened from the main **Help** menu or by clicking the "**?**" sign in the Scope interface.

sad

#### <span id="page-31-0"></span>**Command interpreter**

The Command Interpreter tool allows sending on-line TML commands to the online drive(s) or intelligent motor(s).

This tool can be used to set or get TML data: registers, parameters and variables or to display memory locations.

### **Output view**

The Output widow allows checking the traffic on the RS232 line and see the following messages:

- error messages
- warning messages
- RS232 traffic
- unrequested messages

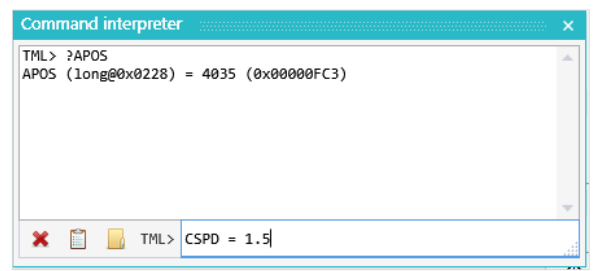

*Figure 7.10 – Command interpreter overview*

| X FI                                                         | Output level Traffic                                         |  |                               |  |  | $\sqrt{}$ Show unrequested messages |  |  |  |
|--------------------------------------------------------------|--------------------------------------------------------------|--|-------------------------------|--|--|-------------------------------------|--|--|--|
|                                                              | <b>IV.LV.T/ DYLLS MLUU .</b><br>16:20:47 Bytes Read : 0C     |  |                               |  |  | <b>IU UU UU</b>                     |  |  |  |
|                                                              | 16:20:47 Bytes Read : 00 21 E9 00 27 73 00 00 00 00 00 00 B0 |  |                               |  |  |                                     |  |  |  |
|                                                              | 16:20:47 Bytes Write :                                       |  | 08 00 20 90 04 03 65 00 00 24 |  |  |                                     |  |  |  |
|                                                              | 16:20:47 Bytes Read :                                        |  | 4F                            |  |  |                                     |  |  |  |
| 16:23:03 Bytes Write : 08 00 20 B0 05 00 21 02 28 28         |                                                              |  |                               |  |  |                                     |  |  |  |
| 16:23:03 Bytes Read :                                        |                                                              |  | 4F                            |  |  |                                     |  |  |  |
| 16:23:03 Bytes Read :                                        |                                                              |  | - ac                          |  |  |                                     |  |  |  |
| 16:23:03 Bytes Read : 00 21 B4 05 00 20 02 28 0F C3 00 00 02 |                                                              |  |                               |  |  |                                     |  |  |  |
|                                                              |                                                              |  |                               |  |  |                                     |  |  |  |

*Figure 7.11 – Output view overview*

#### **Memory**

The Memory window allows viewing or even modifying the contents of the Technosoft drive's and intelligent motor's EEPROM memory.

*Remark As this feature is a very low level function, it is NOT recommended to modify the memory contents without a deep knowledge of the use made by the Technosoft drive or intelligent motor of each memory location you intend to modify*

| <b>Memory</b>  |      |      |      |                  |                      |      |             | ×    |
|----------------|------|------|------|------------------|----------------------|------|-------------|------|
| <b>Address</b> |      |      |      |                  | Data (F12 - Refresh) |      |             |      |
| 4000           | 649C | 23BF | 4011 | 2398             | 4009                 | 74C0 | 09C0        | 4009 |
| 4008           | 0404 | 5A57 | FFFF | 8000             | 0020                 | 7484 | 02FB        | 400D |
| 4010           | 0102 | 24A2 | 7A3B | 0000             | 24A0                 | 5555 | 0021        | 249E |
| 4018           | 2710 | 0000 | 5909 | FFFF             | 2000                 | 5909 | BFC1        | 8701 |
| 4020           | 5909 | FFFF | 4000 | 0108             | 700F                 | 0408 | 70B9        | 02C2 |
| 4028           | 012C | 0000 | 0408 | 26D <sub>2</sub> | 0096                 | 0000 | 24A2        | 7A3B |
| 4030           | 0000 | 24A0 | 5555 | 0021             | 249E                 | 0000 | 0000        | 5909 |
| 4038           | FFFF | 2000 | 5909 | FFC1             | 8707                 | 5B12 | <b>FFFE</b> | 0000 |
| 4040           | 0108 | 700F | 0408 | 70B9             | 02C2                 | 012C | 0000        | 0408 |
| 4048           | 7400 | 4011 | 0001 | 0000             | C800                 | 0002 | 0000        | 000A |
| 4050           | C800 | 0002 | 0000 | 000A             | C800                 | 0003 | 0000        | 000A |

*Figure 7.12 – Memory dialogue overview*

#### **Binary code viewer**

The Binary Code Viewer tool offers a quick way to program the host for exchanging messages with a Technosoft drive or intelligent motor. This tool shows how to encapsulate a TML command for all the communication types and the supported protocols. It will display the contents of the messages that needs to be sent and the expected answer, if it is the case.

| Source code                                   |         |                                                                                                    | <b>Binary code sent</b> | <b>Binary code received</b>                                                                                    |      |
|-----------------------------------------------|---------|----------------------------------------------------------------------------------------------------|-------------------------|----------------------------------------------------------------------------------------------------|------|
| ?apos<br>?aspd<br>$CPOS = 2000$<br><b>UPD</b> |         | 08 OF F0 B0 05 00 10 02 28 F6<br>08 OF FO BO 05 00 10 02 2C FA<br>08 OF F0 24 9E 07 D0 00 00 A0<br>04 OF F0 01 08 OC |                         | 0C 00 10 B4 05 0F F0 02 28 12 34 00 00 44<br>4F<br>0C 00 10 B4 05 0F F0 02 2C 12 34 00 00 48<br>4F<br>4F<br>4F |      |
| Show binary code                              |         |                                                                                                    |                         |                                                                                                    |      |
| Protocol                                      | Sender  | Destination                                                                                                    | Simulate answer         |                                                                                                    |      |
| C RS 232                                      | ● Relay | • Axis                                                                                                    |                         | Type a simulated value (hexa) returned by the drive in case of query                                           | 1234 |
| ◯ RS 485                                      | O Host  | ○ Group                                                                                                    | messages: ?, ??         |                                                                                                    |      |
| TMLCAN<br>Ω                                   |         | ◯ Broadcast                                                                                                    | messages: ??            | Select an axis from the group to simulate the answer in case of query 23                                       |      |
| ○ TechnoCAN                                   |         |                                                                                                    |                         |                                                                                                    |      |

*Figure 7.13 – Binary code viewer overview*

The advanced tools are detailed in the EasyMotion Studio II help topics (**Help** | **Help topics** | **Evaluation tools** …).

<span id="page-32-0"></span>For project storring or transfer purpose EasyMotion Studio II includes an **Archive** and a **Restore** option.

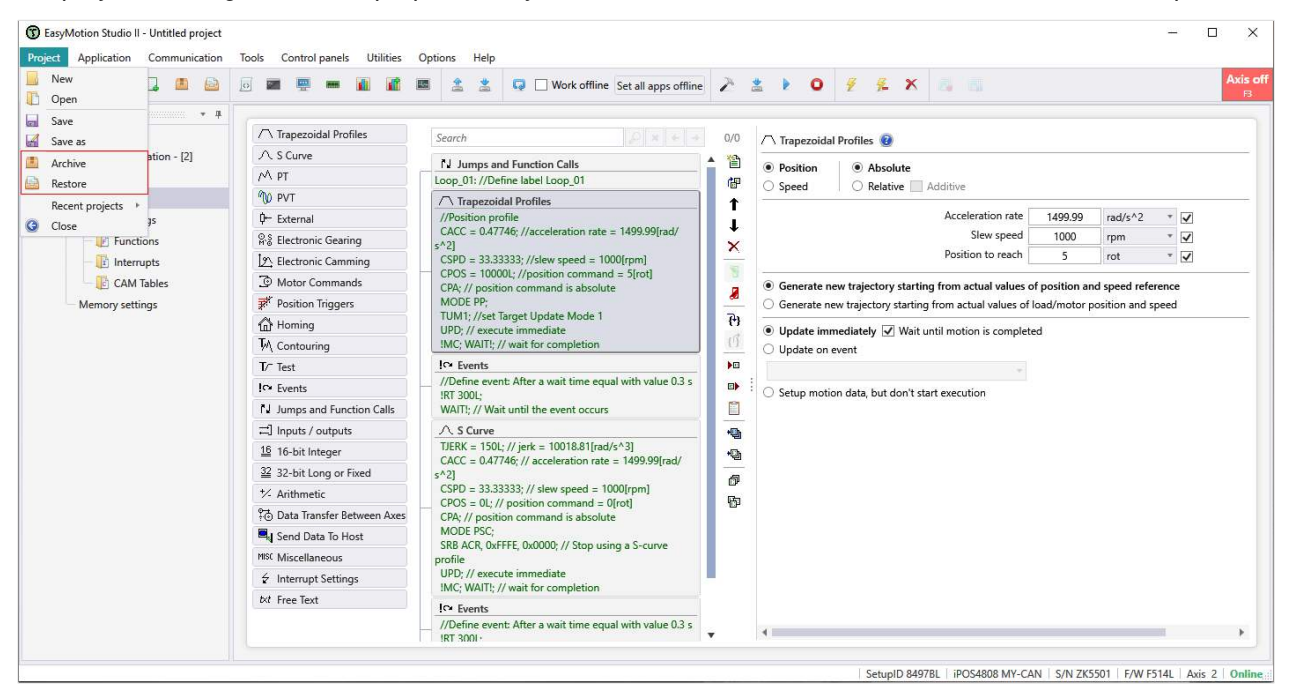

*Figure 7.1 – "Archive" and "Restore" options* 

A project archive (file extension "\*.e2pf") can be created by choosing **Project** | **Archive**. The project archive includes all the project information, the Logger settings, the control panels and other custom files too. This can be used to create a back-up or to transfer the project to other PCs.

The **Restore** option extracts the "\*.e2pf" archive content and restores it as a full EasyMotion Studio II project. The restored project is identically with the one from where the archive was created.

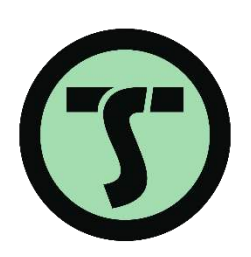

# T E C H N O S O F T MOTION TECHNOLOGY